## **Oracle® Fusion Middleware**

Installation Guide for Oracle WebCenter 11g Release 1 (11.1.1) **E12001-06**

January 2011

## **ORACLE CONFIDENTIAL.**

For authorized use only. Do not distribute to third parties.

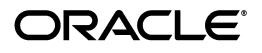

Oracle Fusion Middleware Installation Guide for Oracle WebCenter 11*g* Release 1 (11.1.1)

E12001-06

Copyright © 2011, Oracle and/or its affiliates. All rights reserved.

Primary Author: Kevin Hwang

Contributing Author: Savita Thakur

This software and related documentation are provided under a license agreement containing restrictions on use and disclosure and are protected by intellectual property laws. Except as expressly permitted in your license agreement or allowed by law, you may not use, copy, reproduce, translate, broadcast, modify, license, transmit, distribute, exhibit, perform, publish, or display any part, in any form, or by any means. Reverse engineering, disassembly, or decompilation of this software, unless required by law for interoperability, is prohibited.

The information contained herein is subject to change without notice and is not warranted to be error-free. If you find any errors, please report them to us in writing.

If this software or related documentation is delivered to the U.S. Government or anyone licensing it on behalf of the U.S. Government, the following notice is applicable:

U.S. GOVERNMENT RIGHTS Programs, software, databases, and related documentation and technical data delivered to U.S. Government customers are "commercial computer software" or "commercial technical data" pursuant to the applicable Federal Acquisition Regulation and agency-specific supplemental regulations. As such, the use, duplication, disclosure, modification, and adaptation shall be subject to the restrictions and license terms set forth in the applicable Government contract, and, to the extent applicable by the terms of the Government contract, the additional rights set forth in FAR 52.227-19, Commercial Computer Software License (December 2007). Oracle USA, Inc., 500 Oracle Parkway, Redwood City, CA 94065.

This software is developed for general use in a variety of information management applications. It is not developed or intended for use in any inherently dangerous applications, including applications which may create a risk of personal injury. If you use this software in dangerous applications, then you shall be responsible to take all appropriate fail-safe, backup, redundancy, and other measures to ensure the safe use of this software. Oracle Corporation and its affiliates disclaim any liability for any damages caused by use of this software in dangerous applications.

Oracle is a registered trademark of Oracle Corporation and/or its affiliates. Other names may be trademarks of their respective owners.

This software and documentation may provide access to or information on content, products, and services from third parties. Oracle Corporation and its affiliates are not responsible for and expressly disclaim all warranties of any kind with respect to third-party content, products, and services. Oracle Corporation and its affiliates will not be responsible for any loss, costs, or damages incurred due to your access to or use of third-party content, products, or services.

# **Contents**

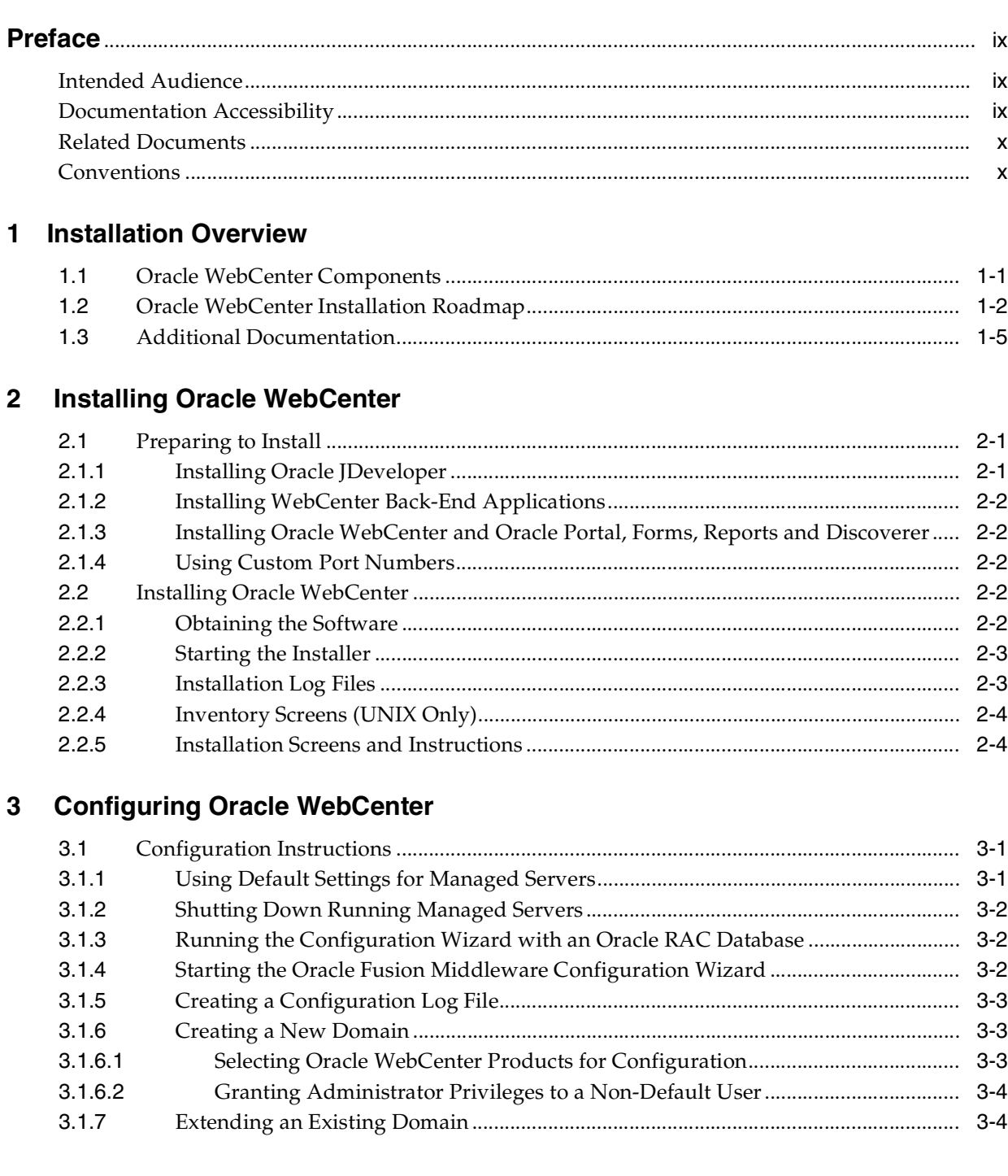

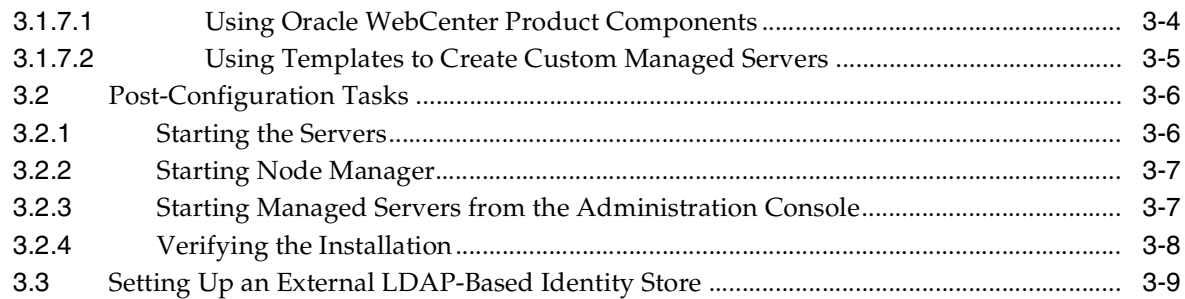

# **[4 Getting Started with WebCenter Components](#page-34-0)**

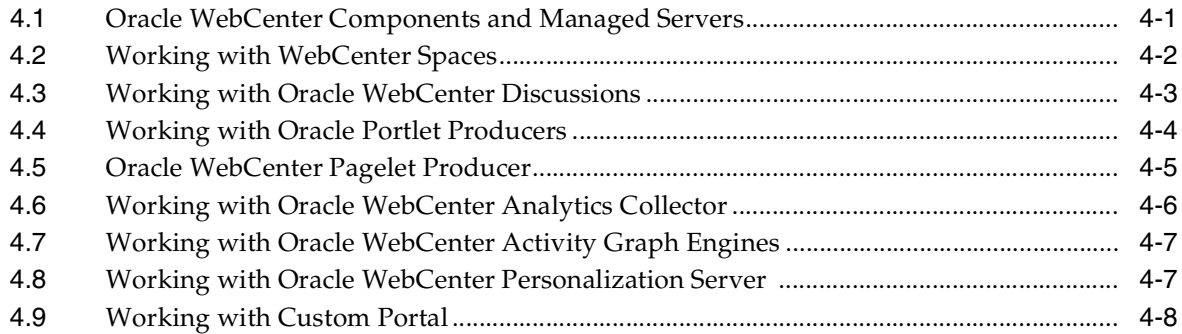

# **[5 Preparing Back-End Components for WebCenter Services](#page-42-0)**

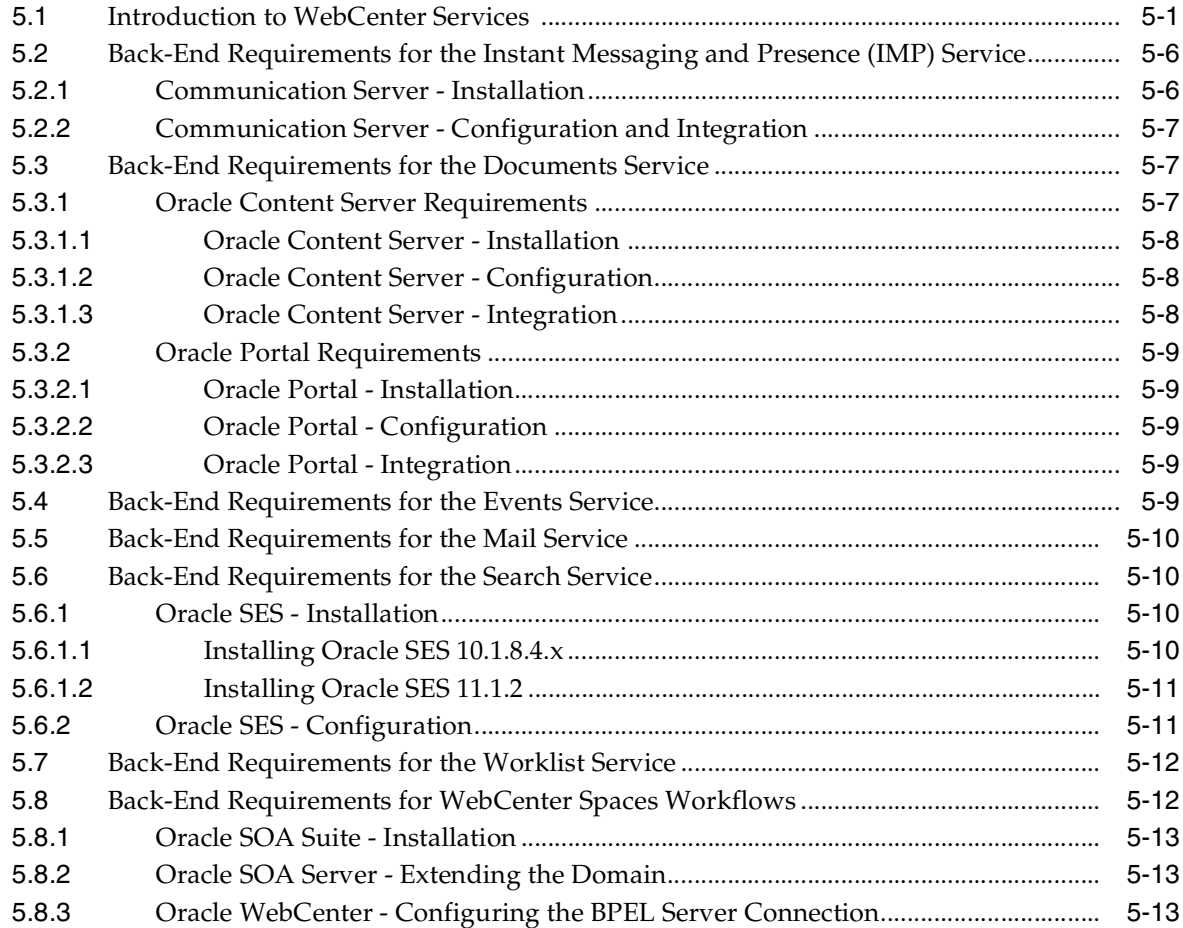

# 6 Deinstalling Oracle WebCenter

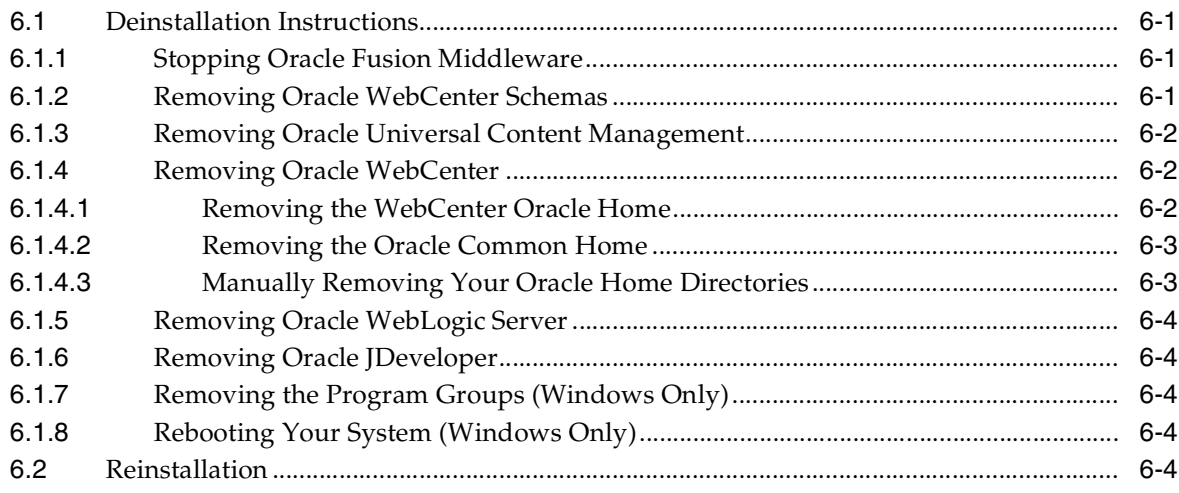

# A Oracle WebCenter Installation Screens

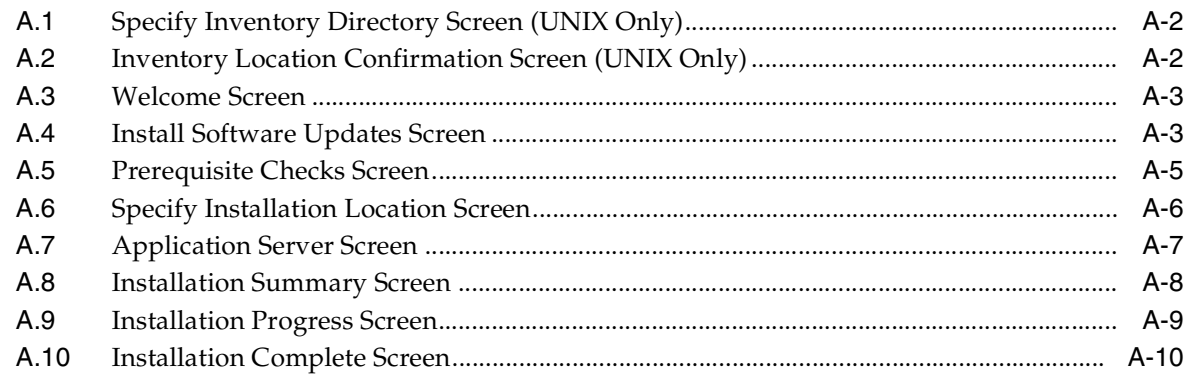

## **B** Oracle WebCenter Deinstallation Screens

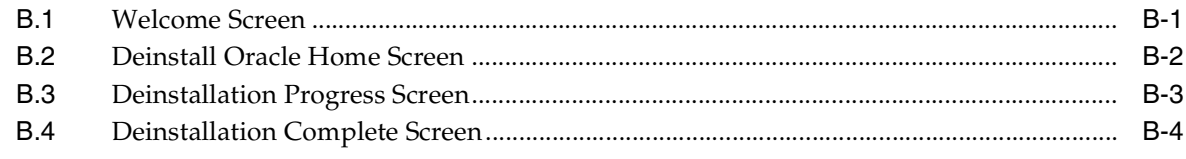

# **C** Silent Installation and Deinstallation

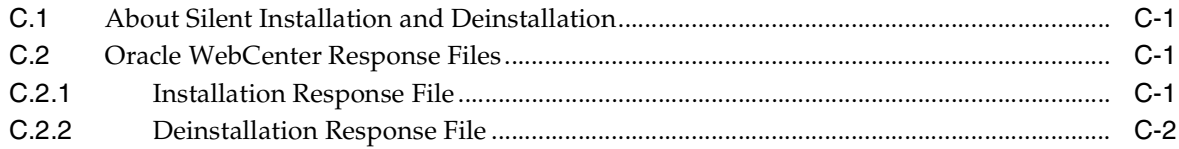

# D Troubleshooting

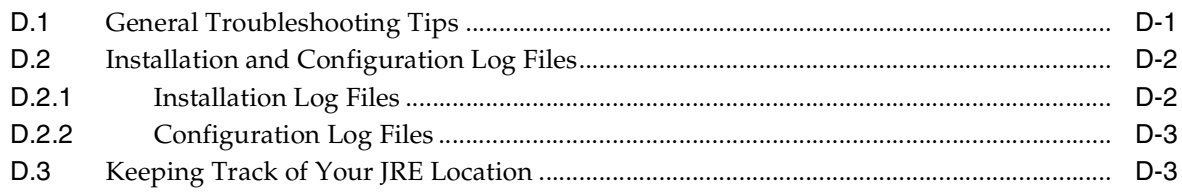

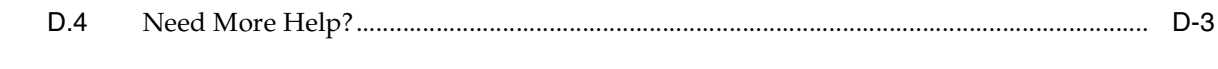

**Index** 

# **Preface**

<span id="page-8-0"></span>The *Oracle Fusion Middleware Installation Guide for Oracle WebCenter* provides information and instructions for installing, configuring, and troubleshooting Oracle WebCenter.

# <span id="page-8-1"></span>**Intended Audience**

This guide is intended for users who are installing Oracle WebCenter for the first time and are comfortable running some system administration operations, such as creating users and groups, adding users to groups, and installing operating system patches on the computer where your products will be installed. Users on UNIX systems who are installing need root access to run some scripts.

# <span id="page-8-2"></span>**Documentation Accessibility**

Our goal is to make Oracle products, services, and supporting documentation accessible to all users, including users that are disabled. To that end, our documentation includes features that make information available to users of assistive technology. This documentation is available in HTML format, and contains markup to facilitate access by the disabled community. Accessibility standards will continue to evolve over time, and Oracle is actively engaged with other market-leading technology vendors to address technical obstacles so that our documentation can be accessible to all of our customers. For more information, visit the Oracle Accessibility Program Web site at http://www.oracle.com/accessibility/.

#### **Accessibility of Code Examples in Documentation**

Screen readers may not always correctly read the code examples in this document. The conventions for writing code require that closing braces should appear on an otherwise empty line; however, some screen readers may not always read a line of text that consists solely of a bracket or brace.

#### **Accessibility of Links to External Web Sites in Documentation**

This documentation may contain links to Web sites of other companies or organizations that Oracle does not own or control. Oracle neither evaluates nor makes any representations regarding the accessibility of these Web sites.

#### **Deaf/Hard of Hearing Access to Oracle Support Services**

To reach Oracle Support Services, use a telecommunications relay service (TRS) to call Oracle Support at 1.800.223.1711. An Oracle Support Services engineer will handle technical issues and provide customer support according to the Oracle service request process. Information about TRS is available at

http://www.fcc.gov/cgb/consumerfacts/trs.html, and a list of phone numbers is available at http://www.fcc.gov/cgb/dro/trsphonebk.html.

# <span id="page-9-0"></span>**Related Documents**

For additional information, see the following manuals:

- *Oracle Fusion Middleware Administrator's Guide*
- *Oracle Fusion Middleware Concepts*
- *Oracle Fusion Middleware High Availability Guide*

# <span id="page-9-1"></span>**Conventions**

The following text conventions are used in this document:

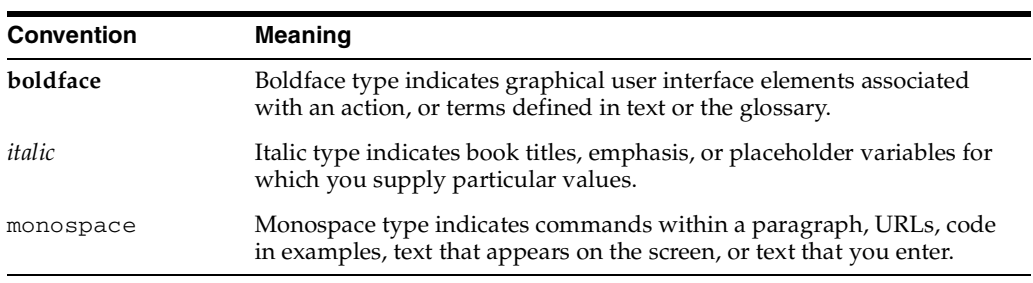

**1**

# <span id="page-10-2"></span><sup>1</sup>**Installation Overview**

<span id="page-10-0"></span>Oracle WebCenter, an Oracle Fusion Middleware component, is an integrated suite of components designed for creating portals, web sites, and composite applications. This chapter provides an overview of Oracle WebCenter and outlines the tasks involved in installing and configuring it.

This chapter includes the following sections:

- [Section 1.1, "Oracle WebCenter Components"](#page-10-1)
- [Section 1.2, "Oracle WebCenter Installation Roadmap"](#page-11-0)
- [Section 1.3, "Additional Documentation"](#page-14-0)

# <span id="page-10-3"></span><span id="page-10-1"></span>**1.1 Oracle WebCenter Components**

Oracle WebCenter combines the standards-based, declarative development of Java Server Faces (JSF), the flexibility and power of portals, and a set of integrated Oracle WebCenter services to boost end-user productivity. With the set of components offered through Oracle WebCenter, you can create social applications, enterprise portals, composite applications, and Internet/Intranet web sites.

Oracle WebCenter includes the following components:

**Oracle WebCenter Framework** 

Provides the ability to embed portlets, content, and customizable components into WebCenter applications—WebCenter Spaces and WebCenter Portal applications.

Oracle WebCenter Framework is automatically installed when you install Oracle WebCenter.

#### ■ **Oracle WebCenter Spaces**

Offers a single, integrated, web-based environment for social networking, communication, and personal productivity through a robust set of services and applications.

Configuring this component is optional.

#### **Oracle Portlet Producers**

Supports deployment and execution of both standards-based portlets (JSR 286 and WSRP 1.0 and 2.0) and traditional Oracle PDK-Java based portlets. Includes the following preconfigured portlet producers: OmniPortlet, Web Clipping, WSRP Parameter Form Portlet, sample WSRP portlet producers, and sample PDK-Java portlet producers.

Configuring this component is optional.

#### **Oracle WebCenter Discussions Server**

Supports integration of discussion forums and announcements into WebCenter applications.

Configuring this component is optional.

#### **Oracle WebCenter Pagelet Producer**

Provides the ability to create and manage a diverse set of web resources—applications, components, and programmable functions—and blend those resources together into existing web applications or new, developer-driven mashups. It enables you to use a wide variety of web technologies, such as AJAX, REST, and Javascript, to build pagelets.

Configuring this component is optional.

#### **Oracle WebCenter Analytics Collector**

Delivers comprehensive reporting on activity and content usage within portals and composite applications.

Configuring this component is optional.

#### **Oracle WebCenter Activity Graph Engines**

Provides a central repository for actions that are collected by enterprise applications. Actions include tasks such as making a connection, uploading a document, visiting a discussion forum, and so on. Enables users to analyze various statistics collected by WebCenter Analytics. The output of a WebCenter Activity Graph analysis is the collected scores for objects and users, which are used to give recommendations.

Configuring this component is optional.

#### **Oracle WebCenter Personalization**

Provides the ability to deliver application content to targeted users based on selected criteria.

Configuring this component is optional.

# <span id="page-11-0"></span>**1.2 Oracle WebCenter Installation Roadmap**

[Figure 1–1](#page-12-0) shows the directory structure of an Oracle WebCenter installation on a single host, using all of the default values.

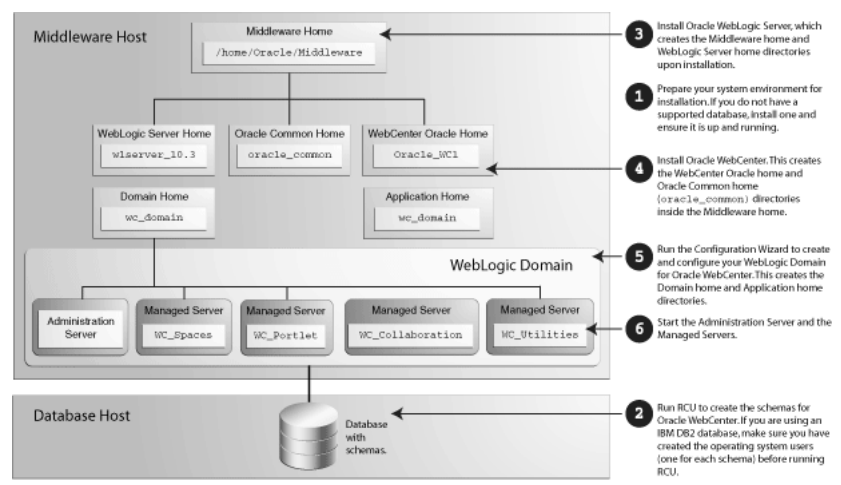

<span id="page-12-0"></span>**Figure 1–1 Directory Structure of Oracle WebCenter Installation**

[Table 1–1](#page-13-0) describes the high-level tasks for installing and configuring Oracle WebCenter, and specifies whether these tasks are mandatory or optional. The table also includes documentation links that you can access to get more details about each task.

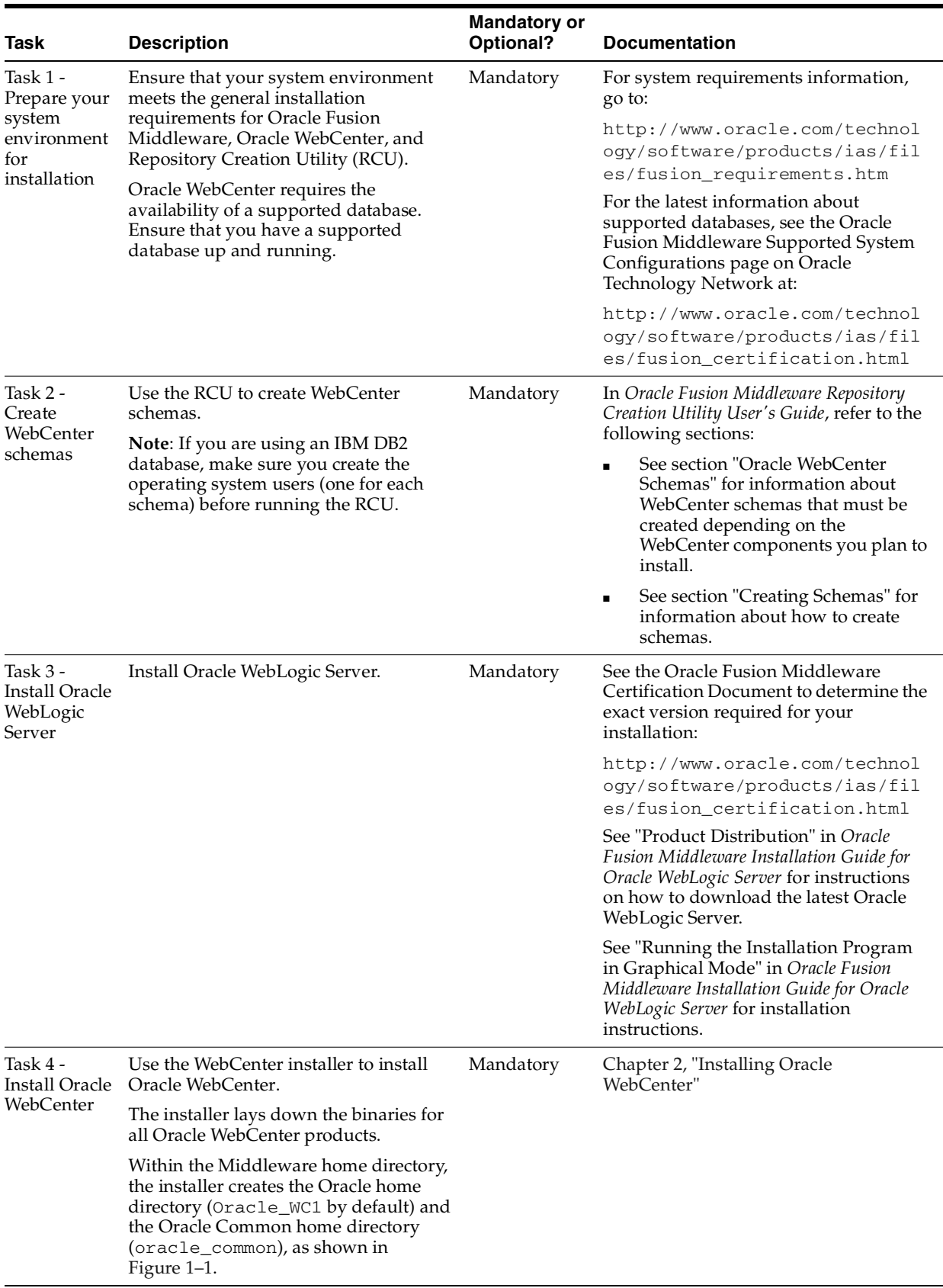

#### <span id="page-13-1"></span><span id="page-13-0"></span>**Table 1–1 Oracle WebCenter Installation Procedure**

| Task                                                                                           | <b>Description</b>                                                                                                    | <b>Mandatory or</b><br>Optional?           | <b>Documentation</b>                                                 |
|------------------------------------------------------------------------------------------------|----------------------------------------------------------------------------------------------------|--------------------------------------------|----------------------------------------------------------------------|
| Task 5 -<br>Configure<br>Oracle                                                                | Create a domain for Oracle WebCenter<br>and choose the components you want to<br>install.                                                                                                    | Mandatory                                  | Chapter 3, "Configuring Oracle<br>WebCenter"                         |
| WebCenter                                                                                      | The Configuration Wizard creates the<br>Domain home and Application home<br>directories, along with the domain for<br>the products you choose to configure.<br>The Domain home and Application<br>home directories can reside anywhere<br>on your system.                                                                                             |                                            |                                                                      |
|                                                                                                | While creating your WebCenter domain,<br>if you choose not to configure one or<br>more WebCenter components, you can<br>add them later by extending your<br>WebCenter domain.                                                                                                    |                                            |                                                                      |
| Task 6 - Start<br>the                                                                          | To start Oracle WebCenter, you must<br>first start the Administration Server.                                                                                                    | Mandatory                                  | Section 3.2.1, "Starting the Servers"                                |
| Administrati<br>on Server<br>and managed<br>servers                                            | To start working with any Oracle<br>WebCenter component, you must start<br>the managed server to which that<br>component is deployed. You can then<br>access the component's URL and<br>configure the component according to<br>your requirements.                                                                                                    |                                            |                                                                      |
| Task 7 -<br>Install and<br>configure an<br>external<br>LDAP-based<br>identity store            | By default, Oracle WebCenter uses<br>Oracle WebLogic Server's embedded<br>LDAP identity store. For a production<br>environment, you must reassociate<br>Oracle WebCenter with an external<br>LDAP-based authentication provider.                                                                                                    | Mandatory for<br>production<br>environment | Section 3.3, "Setting Up an External<br>LDAP-Based Identity Store"   |
| Task 8 -<br>Install and<br>configure<br>back-end<br>components<br>for<br>WebCenter<br>services | Developers and applications users can<br>integrate WebCenter services into<br>WebCenter applications. Certain<br>services, such as Documents, rely on<br>back-end components, such as Oracle<br>Content Server. To provide for service<br>integration into WebCenter applications,<br>you must install and configure required<br>back-end components. | Optional                                   | Chapter 5, "Preparing Back-End<br>Components for WebCenter Services" |
|                                                                                                | WebCenter Spaces provides several<br>prebuilt workflows for Space<br>membership notifications, Space<br>subscription requests, and so on. To<br>enable them, you must install and<br>configure a Business Process Execution<br>Language (BPEL) server.                                                                                                |                                            |                                                                      |

**Table 1–1 (Cont.) Oracle WebCenter Installation Procedure**

# <span id="page-14-0"></span>**1.3 Additional Documentation**

*Oracle Fusion Middleware Quick Installation Guide for Oracle WebCenter* contains instructions for installing all Oracle WebCenter products in a single domain on a single host. This scenario is useful if you are trying to set up an evaluation or test environment.

*Oracle Fusion Middleware Enterprise Deployment Guide for Oracle WebCenter* contains information for configuring Oracle WebCenter in a distributed environment, where you may have various components on a variety of different hosts.

If you are installing Oracle WebCenter in an environment that contains other Fusion Middleware or third-party products and you intend to configure your Oracle WebCenter components to be used in conjunction with these other products, refer to *Oracle Fusion Middleware Interoperability and Compatibility Guide* to verify compatibility and interoperability.

If you are installing Oracle WebCenter in a high availability environment, refer to the section "Configuring High Availability for Oracle ADF and WebCenter Applications" in *Oracle Fusion Middleware High Availability Guide*.

# <span id="page-16-3"></span><sup>2</sup> **Installing Oracle WebCenter**

<span id="page-16-0"></span>This chapter describes how to install Oracle WebCenter.

The following topics are covered:

- [Section 2.1, "Preparing to Install"](#page-16-1)
- [Section 2.2, "Installing Oracle WebCenter"](#page-17-3)

# <span id="page-16-1"></span>**2.1 Preparing to Install**

Before you begin, make sure you have completed tasks 1 - 3 in [Table 1–1](#page-13-1) in [Chapter 1,](#page-10-2)  ["Installation Overview".](#page-10-2)

In addition, the following topics should also be considered for your Oracle WebCenter installation:

- [Section 2.1.1, "Installing Oracle JDeveloper"](#page-16-2)
- [Section 2.1.2, "Installing WebCenter Back-End Applications"](#page-17-0)
- Section 2.1.3, "Installing Oracle WebCenter and Oracle Portal, Forms, Reports and [Discoverer"](#page-17-1)
- [Section 2.1.4, "Using Custom Port Numbers"](#page-17-2)

### <span id="page-16-2"></span>**2.1.1 Installing Oracle JDeveloper**

Oracle JDeveloper is a free integrated development environment (IDE) for building Web service-oriented applications using industry standards for Java, XML, SQL, and Web Services. It supports the complete development life cycle with integrated features for modeling, coding, debugging, testing, profiling, tuning, and deploying applications.

JDeveloper works in tandem with popular open-source frameworks and tools with built-in features for Struts, Ant, JUnit, XDoclets, and CVS, and includes an Extensions SDK that lets developers add capabilities to, and customize, the development environment.

With WebCenter extensions and Oracle JDeveloper installed, you can write custom WebCenter applications to add services like linking, tagging, and discussions, along with a way for business users to create and customize pages.

If you want to install Oracle JDeveloper, refer to *Oracle Fusion Middleware Installation Guide for Oracle JDeveloper*.

## <span id="page-17-0"></span>**2.1.2 Installing WebCenter Back-End Applications**

In addition to WebCenter Spaces, Portlet Producers, Oracle Discussions, and optionally Oracle Universal Content Manager, you can integrate several other WebCenter Web 2.0 Services into your applications. Some WebCenter Web 2.0 Services, such as Documents, rely on back-end components, such as Oracle Content Server. Similarly, Worklist relies on Oracle BPEL Process Manager which is available as part of Oracle SOA Suite. To integrate such services into your applications, you must install the required back-end components.

Refer to [Chapter 5, "Preparing Back-End Components for WebCenter Services"](#page-42-2) for more information.

## <span id="page-17-1"></span>**2.1.3 Installing Oracle WebCenter and Oracle Portal, Forms, Reports and Discoverer**

Oracle WebCenter and Oracle Portal, Forms, Reports and Discoverer cannot be installed in the same Middleware home directory. If you plan to install both of these products on your system, you must create a separate Middleware home for each product.

## <span id="page-17-2"></span>**2.1.4 Using Custom Port Numbers**

By default, the servers that are created in each domain use the same set of port numbers (for example, the Administration Server uses port 7001). If you want to use custom port numbers, you can change the port number when you run the Oracle Fusion Middleware Configuration Wizard:

- The Administration Server port number can be changed on the Configure the Administration Server Screen.
- The port number for all managed servers in your domain can be changed on the Configure Managed Servers Screen.

For more information, refer to [Chapter 3, "Configuring Oracle WebCenter"](#page-22-3).

Fore more information about port numbers, refer to "Port Numbers" in *Oracle Fusion Middleware Administrator's Guide*.

# <span id="page-17-3"></span>**2.2 Installing Oracle WebCenter**

By default, all Oracle WebCenter products (see [Section 1.1, "Oracle WebCenter](#page-10-3)  [Components"](#page-10-3) for a complete list of products) are installed onto your system by default. After the products are installed, you can run the Oracle Fusion Middleware Configuration Wizard to configure the product(s) of your choice.

This section contains the following topics:

- [Section 2.2.1, "Obtaining the Software"](#page-17-4)
- [Section 2.2.2, "Starting the Installer"](#page-18-0)
- [Section 2.2.3, "Installation Log Files"](#page-18-1)
- [Section 2.2.4, "Inventory Screens \(UNIX Only\)"](#page-19-0)
- [Section 2.2.5, "Installation Screens and Instructions"](#page-19-1)

## <span id="page-17-4"></span>**2.2.1 Obtaining the Software**

See "Obtain the Oracle Fusion Middleware Software" in *Oracle Fusion Middleware Installation Planning Guide* for information on where to obtain the software.

Select one of the download locations and download "Oracle WebCenter." This will be saved to your system as a . zip archive file.

After you download the archive file, unpack the archive file into a directory of your choice on the machine where you will be performing the installation.

## <span id="page-18-0"></span>**2.2.2 Starting the Installer**

To start the installer, go to the directory where you unpacked the archive file and switch to the Disk1 directory.

On UNIX operating systems:

```
cd unpacked_archive_directory/Disk1
./runInstaller -jreLoc JRE_LOCATION
```
On Windows operating systems:

```
cd unpacked_archive_directory\Disk1
setup.exe -jreLoc JRE_LOCATION
```
The installer requires the full path to the location of a Java Runtime Environment (JRE) on your system. When you installed Oracle WebLogic Server, a JRE was installed on your system in the jdk160\_21 directory inside the Middleware home. You can use this location as the *JRE\_LOCATION* to start the installer.

On 64-bit platforms, the JRE location is the JAVA\_HOME you used to install Oracle WebLogic Server.

If you do not specify the JRE location with the -jreLoc option, you will be prompted to provide the location of your JRE before the installer is started. For example, on a UNIX operating system:

```
[> ./runInstaller 
Starting Oracle Universal Installer...
Checking if CPU speed is above 300 MHz. Actual 2999 MHz Passed
Checking Temp space: must be greater than 150 MB. Actual 66070 MB Passed
Checking swap space: must be greater than 512 MB. Actual 4047 MB Passed
Checking monitor: must be configured to display at least 256 colors. Actual 256 
Passed
Preparing to launch Oracle Universal Installer from /tmp/OraInstall2010-02-23_
10-57-58AM. Please wait ...
Please specify JRE/JDK location ( Ex. /home/jre ), <location>/bin/java should 
exist :
```
Specify the absolute path to the JRE on your system before you continue.

**Note:** If you are installing Oracle WebCenter on a 64-bit UNIX or Windows operating system with a 32-bit JDK, you must specify the JRE\_LOCATION using the -jreLoc option from the command line. The option to provide your JRE\_LOCATION at the prompt is not supported in such cases, and the installer will not start.

## <span id="page-18-1"></span>**2.2.3 Installation Log Files**

The installer writes logs files to the Oracle\_Inventory\_Location/log (on UNIX operating systems) or Oracle\_Inventory\_Location\logs (on Windows operating systems) directory. Refer to [Section D.2.1, "Installation Log Files"](#page-79-2) for more information about the log files and their contents.

## <span id="page-19-0"></span>**2.2.4 Inventory Screens (UNIX Only)**

If you are installing on a UNIX system, and if this is the first time any Oracle product is being installed on your system with the Oracle Universal Installer, you will be asked to provide the location of an inventory directory. This is where the installer will set up subdirectories and maintain inventory data for each Oracle product that is installed on this system.

Follow the instructions in [Table 2–1](#page-19-3) to configure the inventory directory information. For more help, click on the screen name in the table below, or click the **Help** button in the GUI.

| No. | <b>Screen</b>                                     | <b>Description and Action Required</b>                                                                                                    |
|-----|---------------------------------------------------|----------------------------------------------------------------------------------------------------|
| 1   | Specify Inventory Directory Screen<br>(UNIX Only) | Specify the Oracle inventory directory and group permissions<br>for that directory. The group must have write permissions to the<br>Oracle inventory directory. |
|     |                                                   | Click <b>OK</b> to continue.                                                                                                    |
| 2   | Inventory Location Confirmation                   | Run the createCentralInventory. sh script as root.                                                                                                    |
|     | Screen (UNIX Only)                                | Click <b>OK</b> to continue.                                                                                                    |

<span id="page-19-3"></span>**Table 2–1 Inventory Directory and Group Screens**

## <span id="page-19-1"></span>**2.2.5 Installation Screens and Instructions**

Follow the instructions in [Table 2–2](#page-19-2) to install Oracle WebCenter.

**Note:** Running the installer as root user is not supported.

If you need additional help with any of the installation screens, refer to [Appendix A,](#page-60-1)  ["Oracle WebCenter Installation Screens"](#page-60-1) or click **Help** to access the online help.

<span id="page-19-2"></span>

| No. | <b>Screen</b>                        | <b>Description and Action Required</b>                                                                                                    |
|-----|--------------------------------------|----------------------------------------------------------------------------------------------------|
| 1   | <b>Welcome Screen</b>                | Click Next to continue.                                                                                                    |
| 2   | Install Software Updates Screen      | Select the method you want to use to receive software updates.                                                                                                    |
|     |                                      | Click Next to continue.                                                                                                    |
| 3   | Prerequisite Checks Screen           | Click Next to continue.                                                                                                    |
| 4   | Specify Installation Location Screen | Specify Oracle Middleware home and Oracle home locations.                                                                                                    |
|     |                                      | The Oracle Common home (oracle_common) directory will<br>automatically be created inside the Middleware home; do not<br>use oracle_common as the name of your Oracle home<br>directory. |
|     |                                      | Click Next to continue.                                                                                                    |
| 5   | Application Server Screen            | Select the application server and specify its location.                                                                                                    |
|     |                                      | Click Next to continue.                                                                                                    |
| 6   | <b>Installation Summary Screen</b>   | Verify the installation about to be performed.                                                                                                    |
|     |                                      | Click Install to continue.                                                                                                    |
| 7   | <b>Installation Progress Screen</b>  | This screen shows the progress of the installation.                                                                                                    |
|     |                                      | When the progress shows 100% complete, click <b>Next</b> to continue.                                                                                                    |
| 8   | <b>Installation Complete Screen</b>  | Click Finish to dismiss the installer.                                                                                                    |

**Table 2–2 Installation Flow**

After the installation is complete, you must configure your products before you can begin using them. Go to [Chapter 3, "Configuring Oracle WebCenter".](#page-22-3)

# <span id="page-22-3"></span><sup>3</sup> **Configuring Oracle WebCenter**

<span id="page-22-0"></span>This chapter describes how to configure Oracle WebCenter after the components have already been installed.

The following topics are covered:

- [Section 3.1, "Configuration Instructions"](#page-22-1)
- [Section 3.2, "Post-Configuration Tasks"](#page-27-0)
- [Section 3.3, "Setting Up an External LDAP-Based Identity Store"](#page-30-0)

# <span id="page-22-1"></span>**3.1 Configuration Instructions**

After the installation is complete, you can configure the components using the Oracle Fusion Middleware Configuration Wizard.

If this is a new installation and you need to create a new domain, follow the instructions in [Section 3.1.6, "Creating a New Domain".](#page-24-1) You can also run the Configuration Wizard to extend an existing domain, as described in [Section 3.1.7,](#page-25-1)  ["Extending an Existing Domain"](#page-25-1).

### <span id="page-22-2"></span>**3.1.1 Using Default Settings for Managed Servers**

During the configuration, the Oracle Fusion Middleware Configuration Wizard automatically creates Managed Servers for the in the domain to host the Fusion Middleware system components; only Managed Servers for the components you choose to configure are created. Oracle recommends that you use the default configuration settings for these Managed Servers. If you modify the default configuration settings, then you will have to perform some manual configuration steps before the Fusion Middleware environment can be started.

<span id="page-22-4"></span>[Table 3–1](#page-22-4) shows the Managed Servers that are created:

| <b>Server</b> | <b>Description</b>                                                                                                    |
|---------------|----------------------------------------------------------------------------------------------------|
| WC Spaces     | Created if Oracle WebCenter Spaces is selected on the "Select<br>Domain Source" screen. This Managed Server hosts Oracle<br>WebCenter Spaces.                                       |
| WC Portlet    | Created if <b>Oracle Portlet Producers</b> is selected on the "Select<br>Domain Source" screen. This Managed Server hosts Oracle<br>WebCenter Portlets and Oracle Pagelet Producer. |

**Table 3–1 Oracle WebCenter Managed Servers**

| <b>Server</b>    | <b>Description</b>                                                                                                    |
|------------------|----------------------------------------------------------------------------------------------------|
| WC Collaboration | Created if Oracle WebCenter Discussion Server is selected on the<br>"Select Domain Source" screen. This Managed Server hosts Oracle<br>WebCenter Discussions.                                                                             |
| WC Utilities     | Created if Oracle WebCenter ActivityGraph Engines is selected on<br>the "Select Domain Source" screen. This Managed Server hosts<br>utility applications, such as Activity Graph and Analytics, as well<br>as the Personalization server. |

**Table 3–1 (Cont.) Oracle WebCenter Managed Servers**

## <span id="page-23-0"></span>**3.1.2 Shutting Down Running Managed Servers**

Before you start the Configuration Wizard, you must shut down any managed servers that are currently running. If you do not, validation of your managed servers will fail due to port number conflicts from the managed servers that are currently running.

For more information, see "Starting and Stopping Oracle Fusion Middleware" in *Oracle Fusion Middleware Administrator's Guide*.

## <span id="page-23-1"></span>**3.1.3 Running the Configuration Wizard with an Oracle RAC Database**

If you are running the Configuration Wizard with a backend Oracle RAC database, Oracle recommends that you keep all the RAC instances configured for the service to be up and running. This will ensure that JDBC validation checks are reliable and minimize the possibility of accidental mis-configuration.

For more information, refer to *Oracle Fusion Middleware High Availability Guide*.

## <span id="page-23-2"></span>**3.1.4 Starting the Oracle Fusion Middleware Configuration Wizard**

To start the Configuration Wizard on UNIX operating systems:

```
cd WebCenter_ORACLE_HOME/common/bin
./config.sh
```
On Windows operating systems:

```
cd WebCenter_ORACLE_HOME\common\bin
config.cmd
```
If this is a new installation and you need to create a new WebLogic domain, follow the instructions in [Section 3.1.6, "Creating a New Domain".](#page-24-1) You can also run the Configuration Wizard to extend an existing WebLogic domain, as described in [Section 3.1.7, "Extending an Existing Domain"](#page-25-1).

If you are using a 32-bit operating system, Oracle JRockit SDK is installed as part of the Oracle WebLogic installation. This is the JDK that the Configuration Wizard will use by default. If you want to invoke the Configuration Wizard with the Sun JDK, do the following prior to starting the Configuration Wizard:

- **1.** Set the JAVA\_HOME environment variable to the location of the Sun JDK. For example, you can set it to the Sun JDK that was installed with Oracle WebLogic Server in the  $M_{\text{W\_HOME/jdk160\_21}}$  (on UNIX operating systems) or  $M_{\text{W\_HOME/jdk160\_21}}$ HOME\jdk160\_21 (on Windows operating systems) directory.
- **2.** Set the JAVA\_VENDOR environment variable to "Sun".

# <span id="page-24-0"></span>**3.1.5 Creating a Configuration Log File**

To create a log file for your configuration session, use the  $-\log=\log_{10}$  filename parameter when you start the Configuration Wizard.

On UNIX operating systems:

./config.sh -log=log\_filename

On Windows operating systems:

config.cmd -log=log\_filename

The log files are created in the WebCenter\_ORACLE\_HOME/common/bin (on UNIX operating systems) or WebCenter\_ORACLE\_HOME\common\bin (on Windows operating systems) directory. For more information about the Configuration Wizard log files, see [Section D.2.2, "Configuration Log Files".](#page-80-3)

## <span id="page-24-2"></span><span id="page-24-1"></span>**3.1.6 Creating a New Domain**

Follow the instructions in "Creating a WebLogic Domain" in *Oracle Fusion Middleware Creating Domains Using the Configuration Wizard* to create a new WebLogic domain for your Oracle WebCenter components.

### **3.1.6.1 Selecting Oracle WebCenter Products for Configuration**

The "Select Domain Source" screen ([Figure 3–1\)](#page-24-3) is where you select the products you want to configure in your domain:

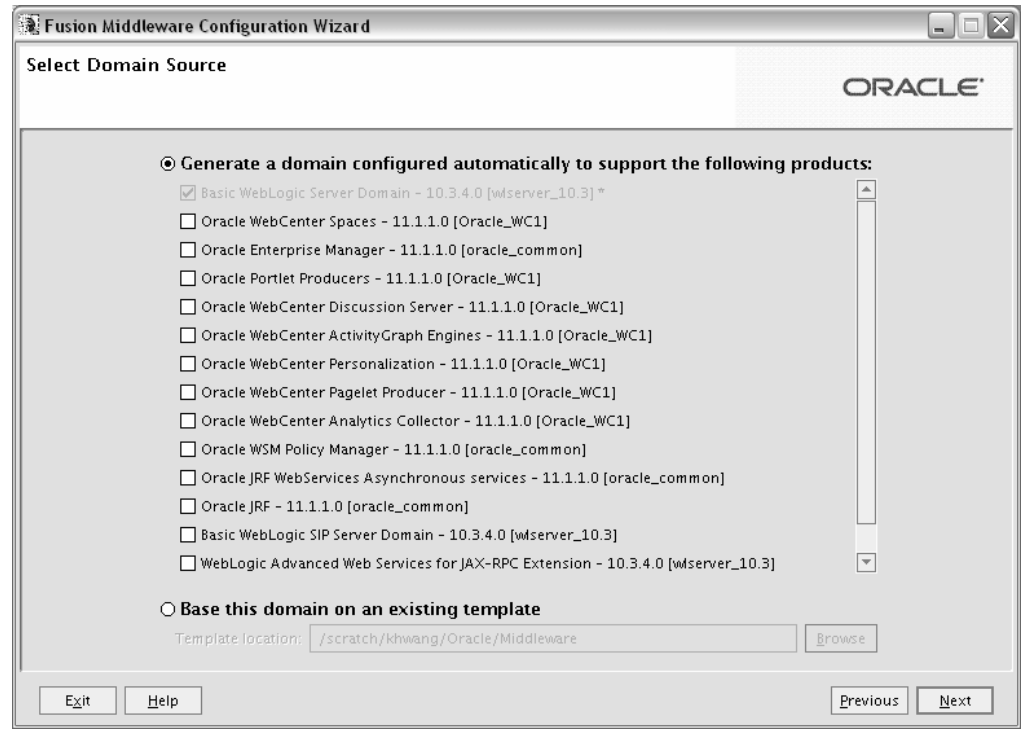

#### <span id="page-24-3"></span>**Figure 3–1 Configuration Wizard - Oracle WebCenter Products**

The following Oracle WebCenter products [\(Table 3–2\)](#page-25-3) are available for configuration (note that if a product has any dependencies, the dependencies are automatically selected for you):

<span id="page-25-3"></span>

| <b>Product</b>                         | <b>Dependencies</b>                  |
|----------------------------------------|--------------------------------------|
| Oracle WebCenter Spaces                | Oracle Enterprise Manager            |
|                                        | Oracle WSM Policy Manager            |
|                                        | Oracle JRF                           |
| Oracle Portlet Producers               | Oracle WSM Policy Manager            |
|                                        | Oracle JRF                           |
| Oracle WebCenter Discussion Server     | Oracle WSM Policy Manager            |
|                                        | Oracle JRF                           |
| Oracle WebCenter ActivityGraph Engines | Oracle WebCenter Analytics Collector |
|                                        | Oracle JRF                           |
| Oracle WebCenter Personalization       | Oracle JRF                           |
| Oracle WebCenter Pagelet Producer      | Oracle JRF                           |
| Oracle WebCenter Analytics Collector   | Oracle JRF                           |

**Table 3–2 Oracle WebCenter Products Available for Configuration**

### <span id="page-25-0"></span>**3.1.6.2 Granting Administrator Privileges to a Non-Default User**

The domain administrator you create for Oracle WebCenter is also the administrator for WebCenter Spaces and Oracle WebCenter Discussions. While creating a domain, if you specify any user other than weblogic as the domain administrator, that user is granted all the domain administrative rights. However, after creating the domain, you must manually grant the administrator role to that nondefault user for WebCenter Spaces and Oracle WebCenter Discussions server. For information about granting the administrator role to a non-default user for:

- WebCenter Spaces, see "Granting the WebCenter Spaces Administrator Role to a WebCenter Spaces User" in the *Oracle Fusion Middleware Administrator's Guide for Oracle WebCenter*.
- Oracle WebCenter Discussions, see "Granting Administrator Role for Oracle WebCenter Discussions Server" in the *Oracle Fusion Middleware Administrator's Guide for Oracle WebCenter*.

## <span id="page-25-1"></span>**3.1.7 Extending an Existing Domain**

While creating your WebCenter domain, if you chose not to configure one or more WebCenter components, you can add them later by extending your existing domain. When you extend your domain, you can add Oracle WebCenter products to an existing Oracle WebCenter domain, or a domain created by another Fusion Middleware product.

- If you want to extend your existing domain using Oracle WebCenter product components, see [Section 3.1.7.1, "Using Oracle WebCenter Product Components".](#page-25-2)
- If you want to extend your existing domain using templates to create custom Managed Servers, see [Section 3.1.7.2, "Using Templates to Create Custom](#page-26-0)  [Managed Servers".](#page-26-0)

### <span id="page-25-2"></span>**3.1.7.1 Using Oracle WebCenter Product Components**

You can extend your existing WebCenter domain to include additional WebCenter products, or you can extend another product domain (for example, Oracle SOA Suite) to add WebCenter products. In either case, you should refer to *Oracle Fusion* 

*Middleware Interoperability and Compatibility Guide* for important information. When you run the Configuration Wizard, you should select **Generate a domain configured automatically to support the following products** on the Select Domain Source screen, then select the product(s) you want to add to the domain.

Follow the instructions in "Extending WebLogic Domains" in *Oracle Fusion Middleware Creating Domains Using the Configuration Wizard* to extend an existing domain.

**Note:** Before proceeding, make sure that schemas exist in your database for the components you are configuring when you extend the domain. For example, if you are planning to extend the domain and configure Oracle WebCenter Discussion Server, then make sure the prefix\_DISCUSSIONS schema exists in your Oracle database before you continue.

#### <span id="page-26-0"></span>**3.1.7.2 Using Templates to Create Custom Managed Servers**

You can extend an existing domain by specifying an extension template .jar file that includes additional applications and services. You can also customize the JDBC connections and change the JMS file store. The Configuration Wizard uses your input to update the configuration files, such as config.xml, and all other generated components in the domain directory, as required.

**3.1.7.2.1 Templates for WebCenter Portal or WebCenter Producer Applications** If you want to develop your own WebCenter Portal or WebCenter Producer applications, you must select the appropriate template included with your Oracle WebCenter installation. On the Select Domain Source screen, select **Base this domain on an existing template**. Click the **Browse** button to find the appropriate template:

For WebCenter Portal applications, find and select the following template:

On UNIX operating systems:

WebCenter\_ORACLE\_HOME/common/templates/applications/oracle.wc\_custom\_portal\_ template\_11.1.1.jar

On Windows operating systems:

WebCenter\_ORACLE\_HOME\common\templates\applications\oracle.wc\_custom\_portal\_ template\_11.1.1.jar

The Managed Server created by this custom template has the default name of WC\_ CustomPortal.

For WebCenter Producer applications, find and select the following template:

On UNIX operating systems:

WebCenter\_ORACLE\_HOME/common/templates/applications/oracle.wc\_custom\_services\_ producer\_template\_11.1.1.jar

On Windows operating systems:

WebCenter\_ORACLE\_HOME\common\templates\applications\oracle.wc\_custom\_services\_ producer\_template\_11.1.1.jar

The Managed Server created by this custom template has the default name of WC\_ CustomServicesProducer.

For more information about WebCenter custom templates, see "Oracle WebCenter Templates" in *Oracle Fusion Middleware Domain Template Reference*.

**3.1.7.2.2 Creating Multiple Custom Managed Servers** A template can only be applied once to a domain. If you want to create multiple custom Managed Servers, you must clone the existing custom Managed Server with the cloneWebCenterManagedServer() WLST command.

For more information, see "cloneWebCenterManagedServer" in *Oracle Fusion Middleware WebLogic Scripting Tool Command Reference*.

# <span id="page-27-0"></span>**3.2 Post-Configuration Tasks**

This section contains general information that will help you verify your installation and configuration. Some components may require custom or manual configuration, and this information is also included in this section:

- [Section 3.2.1, "Starting the Servers"](#page-27-1)
- [Section 3.2.2, "Starting Node Manager"](#page-28-0)
- [Section 3.2.3, "Starting Managed Servers from the Administration Console"](#page-28-1)
- [Section 3.2.4, "Verifying the Installation"](#page-29-0)

## <span id="page-27-2"></span><span id="page-27-1"></span>**3.2.1 Starting the Servers**

To get your deployments up and running, you must start the Administration Server and various Managed Servers:

- **1.** Run the *DOMAIN\_HOME*/bin/startWebLogic.sh (on UNIX operating systems) or DOMAIN\_HOME\bin\startWebLogic.cmd (on Windows operating systems) script.
- **2.** Run the DOMAIN\_HOME/bin/startManagedWebLogic.sh (on UNIX operating systems) or DOMAIN\_HOME\bin\startManagedWebLogic.cmd (on Windows operating systems) script. This command also requires that you specify a server name. The servers that need to be started are:
	- WC\_Spaces Hosts Oracle WebCenter Spaces
	- WC\_Portlet Hosts Oracle WebCenter Portlets and Oracle Pagelet Producer
	- WC\_Collaboration Hosts Oracle WebCenter Discussions
	- WC\_Utilities Hosts utility applications, such as Activity Graph and Analytics.

For example, to start the Oracle WebCenter Spaces server on a UNIX operating system:

DOMAIN\_HOME/bin/startManagedWebLogic.sh WC\_Spaces http://administration\_server\_ host:administration\_server\_port

On Windows operating systems:

DOMAIN\_HOME\bin\startManagedWebLogic.cmd WC\_Spaces http://administration\_ server\_host:administration\_server\_port

Before the server is started, you will be prompted for the WebLogic Server username and password. These were provided on the Configure Administrator Username and Password Screen in the Configuration Wizard.

If you do not know the names of the managed servers that need to be started, you can view the contents of the following file on UNIX operating systems:

DOMAIN\_HOME/startManagedWebLogic\_readme.txt

On Windows operating systems:

DOMAIN\_HOME\startManagedWebLogic\_readme.txt

Or, you can access the Administration Server console at the following URL:

http://administration\_server\_host:administration\_server\_port/console

Supply the username and password that you specified on the Configure Administrator Username and Password Screen of the Configuration Wizard.

### <span id="page-28-0"></span>**3.2.2 Starting Node Manager**

Node Manager is a Java utility that runs as separate process from Oracle WebLogic Server and allows you to perform common operations for a Managed Server, regardless of its location with respect to its Administration Server. For example, Node Manager can be used for:

- Starting servers on remote machines (via the Console).
- Automatically restarting failed servers.
- Automatic Service Migration when using consensus-based leasing.
- Whole Server Migration.

While use of Node Manager is optional, it provides valuable benefits if your WebLogic Server environment hosts applications with high-availability requirements. It also allows for OPatch, which is a tool used to update or patch your existing software, to be run in an automated fashion.

If you want to use Node Manager to start Managed Servers, you must first configure Node Manager to be able to start Managed Servers. For more information, see "General Node Manager Configuration" in *Oracle Fusion Middleware Node Manager Administrator's Guide for Oracle WebLogic Server*.

Instructions for starting Node Manager and using Node Manager to control servers can be found in "Using Node Manager" in *Oracle Fusion Middleware Node Manager Administrator's Guide for Oracle WebLogic Server*.

### <span id="page-28-1"></span>**3.2.3 Starting Managed Servers from the Administration Console**

In order to start a Managed Server from the Administration Console, you must first create a machine, then associate the Managed Server with that machine. This can be accomplished using the Oracle Fusion Middleware Configuration Wizard:

- Use the Configure Machines screen to create a machine.
- Use the Assign Servers to Machines screen to associate your Managed Servers with the machine.

If you did not create a machine and associate your Managed Servers with the machine using the Configuration Wizard, you can also do this from the Administration Console:

**Note:** Node Manager (see [Section 3.2.2, "Starting Node Manager"\)](#page-28-0) must be up and running in order to start Managed Servers from the Administration Console.

- **1.** Login to the Administration Console.
- **2.** Navigate to **Environment > Machines**.
- **3.** Click **New**.
- **4.** Enter a machine name (for example, Machine-WC).
- **5.** In the Administration Console, navigate to **Environment > Servers** and select the Managed Server for which you want to associate this machine (Machine-WC). Use the drop-down list to associate the Managed Server with the machine.

**Note:** This procedure only works if the Managed Servers are shut down. If the Managed Servers are up and running, then no values will appear in the drop-down list.

After this procedure, the Managed Server will start successfully and be accessible.

### <span id="page-29-0"></span>**3.2.4 Verifying the Installation**

Start your browser and enter the following URLs:

To access the Administration Server:

http://administration\_server\_host:administration\_server\_port

This information was visible on the Creating Domain Screen (the last screen) of the Configuration Wizard.

To access the Administration Server console:

http://administration\_server\_host:administration\_server\_port/console

You will be prompted for the username and password credentials that you specified on the Configure Administrator Username and Password Screen of the Configuration Wizard.

To access Enterprise Manager:

http://administration\_server\_host:administration\_server\_port/em

To access WebCenter Spaces:

http://WC\_Spaces\_server\_host:WC\_Spsaces\_server\_port/webcenter

The default port number for WebCenter Spaces is 8888.

To access WebCenter Pagelet Producer:

http://WC\_Portlet\_server\_host:WC\_Portlet\_server\_port/welcome

The default port number for WebCenter Pagelet Producer is 8889.

To access WebCenter Analytics, Activity Graph and Personalization Server:

http://WC\_Utilities\_server\_host:WC\_Utilities\_server\_port/activitygraph-engines

#### To access WebCenter Analytics:

http://WC\_Utilities\_server\_host:WC\_Utilities\_server\_port/collector/

#### To access WebCenter Activity Graph:

http://WC\_Utilities\_server\_host:Wc\_Utilities\_server\_ port/activitygraph-engines/Login.jsp

#### To access WebCenter Personalization Server:

http://WC\_Utilities\_server\_host:Wc\_Utilities\_server\_ port/wcps/api/property/resourceIndex

The default port number for the WebCenter Analytics, Activity Graph and Personalization Server is 8891.

To access WebCenter Rich Text Portlet:

http://WC\_Portlet\_server\_host:WC\_Portlet\_server\_port/richtextportlet/

#### To access WebCenter WSRP Tools:

http://WC\_Portlet\_server\_host:WC\_Portlet\_server\_port/wsrp-tools/

#### To access Pagelet Producer:

http://WC\_Portlet\_server\_host:WC\_Portlet\_server\_ port/pageletadmin/login/loginpage.jspx

#### To access WebCenter OmniPortlet and Web Clipping Portlets:

http://WC\_Portlet\_server\_host:WC\_Portlet\_server\_port/portalTools/

The default port number for WebCenter Portlets is 8889.

To access WebCenter Discussions:

http://WC\_Collaboration\_server\_host:WC\_Collaboration\_server\_port/owc\_ discussions

The default port number for WebCenter Discussions is 8890.

## <span id="page-30-1"></span><span id="page-30-0"></span>**3.3 Setting Up an External LDAP-Based Identity Store**

By default, WebCenter applications use Oracle WebLogic Server's embedded LDAP identity store for storing user accounts and groups, and an XML file-based policy store for storing policy grants. Although secure, the embedded LDAP identity store is not a "production-class" store. You must replace it with an external LDAP-based identity store, such as Oracle Internet Directory, for enterprise production environments. Further, the default XML file-based policy store can be used only for single-node WebCenter configurations. For multi-node configurations, you must reassociate the policy store and the credential store with an external LDAP-based identity store. An external LDAP-based identity store manages identities of users across diverse servers and enables you to configure single sign-on (SSO) authentication across applications.

Oracle Content Server and Oracle WebCenter Discussions rely on external LDAP-based identity stores. Therefore, if you want to use the Documents, Discussions, or Announcements services, you must install and configure an external LDAP-based identity store.

[Table 3–3](#page-31-0) describes the tasks that you must perform to configure an external LDAP-based identity store for Oracle WebCenter.

<span id="page-31-0"></span>

| Task                                                               | <b>Description</b>                                                                                                    | <b>Mandatory/Optiona</b><br>1? |
|--------------------------------------------------------------------|----------------------------------------------------------------------------------------------------|--------------------------------|
| 1. Install an external<br>LDAP-based identity                      | Install an external LDAP-based identity store,<br>such as Oracle Internet Directory.                                                                                                    | Mandatory                      |
| store                                                              | For information about how to install Oracle<br>Identity Management, see Oracle Fusion<br>Middleware Installation Guide for Oracle Identity<br>Management.                                                                                                    |                                |
| 2. Configure Oracle<br>WebCenter to use the<br>external LDAP-based | Reassociate the identity store with an external<br>LDAP, rather than the default embedded<br>LDAP.                                                                                                    | Mandatory                      |
| identity store                                                     | For information, see the "Reassociating the<br>Identity Store with an External LDAP Server"<br>section in Oracle Fusion Middleware<br>Administrator's Guide for Oracle WebCenter.                                                                                                    |                                |
|                                                                    | While creating a domain, if you specified any<br>user other than weblogic as the domain<br>administrator, you must manually grant the<br>administrator role to that nondefault user for<br>WebCenter Spaces, as described in section<br>"Granting the WebCenter Spaces<br>Administrator Role" in Oracle Fusion<br>Middleware Administrator's Guide for Oracle<br>WebCenter. |                                |
| 3. Configure the policy<br>and credential stores                   | Reassociate Oracle WebCenter's policy store<br>and credential store with an external LDAP<br>server or database.                                                                                                    | Mandatory                      |
|                                                                    | For information, see the "Configuring the<br>Policy and Credential Store" chapter in Oracle<br>Fusion Middleware Administrator's Guide for<br>Oracle WebCenter.                                                                                                    |                                |

**Table 3–3 Tasks for Configuring an External LDAP-Based Identity Store**

If you configure an external LDAP-based identity store, WebCenter Spaces and all the back-end components configured for any WebCenter services must use the *same* external LDAP-based identity store. [Table 3–4](#page-31-1) describes whether additional configuration is required for any back-end component if a shared external LDAP-based identity store is used.

П

For information about installing and configuring back-end components for WebCenter services, see [Chapter 5, "Preparing Back-End Components for WebCenter Services."](#page-42-2)

<span id="page-31-1"></span>**Table 3–4 Configuring Back-End Components for a Shared External LDAP-Based Identity Store**

| <b>Back-End</b><br>Component           | <b>Out-Of-The-Box</b><br><b>Support</b> | <b>Additional Configuration Requirement</b>                                                                              |
|----------------------------------------|-----------------------------------------|----------------------------------------------------------------------------------------------------|
| Oracle WebCenter<br><b>Discussions</b> | Embedded LDAP<br>store                  | No additional configuration required on Oracle<br>WebCenter Discussions to use an external<br>LDAP-based identity store. |

| <b>Back-End</b><br><b>Component</b> | Out-Of-The-Box<br><b>Support</b> | <b>Additional Configuration Requirement</b>                                                                                                    |
|-------------------------------------|----------------------------------|----------------------------------------------------------------------------------------------------|
| Oracle Content<br>Server            | Database                         | Configure Oracle Content Server to use the<br>same external LDAP-based identity store as<br>Oracle WebCenter.                                                                                                    |
|                                     |                                  | For information, see the "Reassociating the<br>Identity Store with an External LDAP<br>Authentication Provider" section in Oracle<br>Fusion Middleware Installation Guide for Oracle<br>Enterprise Content Management Suite.                                                                                                    |
| Oracle SES                          | None                             | Configure Oracle SES to use the same external<br>LDAP-based identity store as Oracle<br>WebCenter.                                                                                                    |
|                                     |                                  | For information about configuring LDAP in<br>Oracle SES, see the "Security in Oracle Secure<br>Enterprise Search" chapter in Oracle Secure<br>Enterprise Search Administrator's Guide. This<br>guide is available in the Oracle Secure<br>Enterprise Search Online Documentation<br>Library 10g Release 1 (10.1.8.2) here on OTN: |
|                                     |                                  | http://www.oracle.com/technology/do<br>cumentation/ses.html                                                                                                    |
| Oracle SOA Suite<br>(BPEL server)   | Embedded LDAP<br>store           | Configure Oracle SOA Suite to use the same<br>external LDAP-based identity store as Oracle<br>WebCenter. For information about:                                                                                                    |
|                                     |                                  | Configuring LDAP authentication<br>П<br>providers, see the "Configuring<br>Authentication Providers" chapter in Oracle<br>Fusion Middleware Securing Oracle WebLogic<br>Server.                                                                                                    |
|                                     |                                  | Listing Oracle Internet Directory as the first<br>П<br>authentication provider, see the "Listing<br>Oracle Internet Directory as the First<br>Authentication Provider" section in Oracle<br>Fusion Middleware Administrator's Guide for<br>Oracle SOA Suite and Oracle Business Process<br>Management Suite.                      |

**Table 3–4 (Cont.) Configuring Back-End Components for a Shared External LDAP-Based Identity Store**

Oracle WebCenter can use libOVD to allow multiple identity stores to be used with WebCenter applications. Sites with multiple identity stores can use libOVD to aggregate their user profile information. For information, see the section "Aggregating Multiple Identity Store LDAP Servers Using libOVD" in *Oracle Fusion Middleware Administrator's Guide for Oracle WebCenter*.

**4**

# <sup>4</sup>**Getting Started with WebCenter Components**

<span id="page-34-0"></span>After you have installed the required Oracle WebCenter components, you may need to configure them to get them up and running and ready for use. This chapter outlines the configuration tasks that you may need to perform.

This chapter includes the following sections:

- [Section 4.1, "Oracle WebCenter Components and Managed Servers"](#page-34-1)
- [Section 4.2, "Working with WebCenter Spaces"](#page-35-0)
- [Section 4.3, "Working with Oracle WebCenter Discussions"](#page-36-0)
- [Section 4.4, "Working with Oracle Portlet Producers"](#page-37-0)
- [Section 4.5, "Oracle WebCenter Pagelet Producer"](#page-38-0)
- [Section 4.6, "Working with Oracle WebCenter Analytics Collector"](#page-39-0)
- [Section 4.7, "Working with Oracle WebCenter Activity Graph Engines"](#page-40-0)
- [Section 4.8, "Working with Oracle WebCenter Personalization Server"](#page-40-1)
- [Section 4.9, "Working with Custom Portal"](#page-41-0)

# <span id="page-34-2"></span><span id="page-34-1"></span>**4.1 Oracle WebCenter Components and Managed Servers**

When you install Oracle WebCenter, the components that you choose to install are deployed to various default managed servers. [Table 4–1](#page-34-2) lists the managed server and the port number on which Oracle WebCenter components are deployed.

| <b>Component</b>                           | <b>Managed Server</b> | Port |
|--------------------------------------------|-----------------------|------|
| Oracle WebCenter Spaces                    | WC Spaces             | 8888 |
| Oracle WebCenter<br>Discussions Server     | WC<br>Collaboration   | 8890 |
| Oracle Portlet Producers                   | WC Portlet            | 8889 |
| Oracle WebCenter Pagelet<br>Producer       | WC Portlet            | 8889 |
| Oracle WebCenter Activity<br>Graph Engines | WC Utilities          | 8891 |
| Oracle WebCenter<br>Personalization        | WC Utilities          | 8891 |

**Table 4–1 Oracle WebCenter Components and Managed Servers**

**Table 4–1 (Cont.) Oracle WebCenter Components and Managed Servers**

| Component                                            | <b>Managed Server</b> | Port |
|------------------------------------------------------|-----------------------|------|
| Oracle WebCenter Analytics WC_Utilities<br>Collector |                       | 8891 |

For deploying WebCenter Portal applications, you must create a custom portal WebLogic managed server.

## <span id="page-35-0"></span>**4.2 Working with WebCenter Spaces**

Oracle WebCenter Spaces is a web-based application, built using the Oracle WebCenter Framework, that offers the very latest technology for social networking, communication, collaboration, and personal productivity. To access WebCenter Spaces, start the WC\_Spaces managed server. Then, log on to WebCenter Spaces as an administrator using the following URL format:

http://host:port/webcenter

Where, *host*:*port* refers to the host name and port number of the system where Oracle WebCenter Spaces is installed. By default, Oracle WebCenter Spaces is installed on port 8888.

While creating your WebCenter domain, if you specified any user other than weblogic as the domain administrator, you must manually grant the administrator role to that nondefault user for WebCenter Spaces. For information, see the section "Granting the WebCenter Spaces Administrator Role" in *Oracle Fusion Middleware Administrator's Guide for Oracle WebCenter*.

WebCenter Spaces supports automatic configuration of certain Oracle WebCenter services. Every time you start WebCenter Spaces, connections for certain WebCenter services are automatically created, unless they already exist. You do not need to manually create certain connections. [Table 4–2](#page-35-1) lists such WebCenter Spaces connections.

| <b>Component/Service</b>                              | <b>Default Connection Name</b>                   |
|-------------------------------------------------------|--------------------------------------------------|
| Discussions and<br>Announcements services             | WebCenterSpaces-Discussions                      |
| Documents service                                     | WebCenterSpaces-ucm                              |
| Pagelet producer                                      | WebCenterSpaces-PageletProducer                  |
| Personalization service                               | Conductor-WCPSSpaces and Properties-WCPSSpaces   |
| Preconfigured portlet<br>producers                    | wc-OmniPortlet<br>wc-WebClipping<br>wc-WSRPTools |
| Worklist service and<br>WebCenter Spaces<br>workflows | WebCenterSpaces-Worklist                         |

<span id="page-35-1"></span>**Table 4–2 Connections Automatically Configured for WebCenter Spaces**

For WebCenter Spaces connections to be automatically configured, the following general conditions must be met:

WebCenter Spaces and the target component must be installed in the same domain.
- The managed server of the target component must have an explicit listening address. If its listening address is empty or null or "localhost", then it must have a system associated to it that has an explicit address.
- The target component must not be deployed to a cluster.

If the target component has already been automatically configured on application startup, it will not be configured again regardless of the result (Fail or Success). In addition, the target component will not be automatically configured if it does not pass the target component-specific rules. For information, refer to the required target component-specific section in this chapter.

If required, you can disable the auto-configuration feature by setting the following Java property:

-Dwebcenter.spaces.disableAutoConfigure=true

You can set this Java property in two ways. You can add the property to JAVA\_ PROPERTIES in domain\_home/bin/setDomainEnv.sh (on UNIX) or domain\_ home\bin\setDomainEnv.cmd (on Windows). Alternatively, you can append it at the end of the script when starting up the WC\_Spaces managed server. For example:

domain\_home/bin/startManagedWebLogic.sh WC\_Spaces -Dwebcenter.spaces.disableAutoConfigure=true

For information about getting started with Oracle WebCenter Spaces, see the "Getting WebCenter Spaces Up and Running" chapter in *Oracle Fusion Middleware Administrator's Guide for Oracle WebCenter*.

**Note:** You cannot directly start or stop the WebCenter Spaces application from Oracle WebLogic Server Administrator Console. You must start or stop the WC\_Spaces managed server to which the WebCenter Spaces application is deployed.

### <span id="page-36-0"></span>**4.3 Working with Oracle WebCenter Discussions**

Oracle WebCenter Discussions Server provides the ability to integrate discussion forums and announcements into your WebCenter applications. It is deployed to the WC\_Collaboration managed server. You can choose to install Oracle WebCenter Discussions while installing Oracle WebCenter or later by extending your WebCenter domain, as described in [Chapter 3, "Configuring Oracle WebCenter."](#page-22-0)

To access Oracle WebCenter Discussions:

**1.** Start the managed server WC\_Collaboration.

For information, see "Starting and Stopping Oracle Fusion Middleware" in *Oracle Fusion Middleware Administrator's Guide*.

**2.** Go to the following URL:

http://host:port/owc\_discussions

Where, *host*:*port* refers to the host name and port number of the system where Oracle WebCenter Discussions is installed. By default, Oracle WebCenter Discussions is installed on port 8890.

**Note:** You cannot directly start or stop the Oracle WebCenter Discussions application from Oracle WebLogic Server Administrator Console. If you want to start or stop Oracle WebCenter Discussion, you must start or stop the managed server, WC\_Collaboration.

The default domain administrator created for Oracle WebCenter is also the administrator for Oracle WebCenter Discussions. While creating a domain, if you specify any user other than weblogic as the domain administrator, that user is granted all the domain administrative rights. After creating the domain, you must manually grant the administrator role to that nondefault user for Oracle WebCenter Discussions. For information, see section "Granting Administrator Role for Oracle WebCenter Discussions Server" in *Oracle Fusion Middleware Administrator's Guide for Oracle WebCenter*.

To prepare Oracle WebCenter Discussions to work with Oracle WebCenter, perform the following tasks:

- **1.** Enable the WS-Security trusted authentication for Oracle WebCenter Discussions, depending on your topology. WS-Security establishes a trust relationship between your WebCenter applications and Oracle WebCenter Discussions so that your application can pass the user identity information to the server without knowing the user's credentials. For information, see section "Discussions Server - Security Considerations" in Oracle Fusion Middleware Administrator's Guide for Oracle WebCenter.
- **2.** Register a connection to Oracle WebCenter Discussions.

For information, see the "Registering Discussions Servers" section in *Oracle Fusion Middleware Administrator's Guide for Oracle WebCenter*.

**Note:** For WebCenter Spaces, you may not need to manually register a connection to Oracle WebCenter Discussions. When you start the WebCenter Spaces application, a connection named WebCenterSpaces-Discussions is automatically configured and set as the default connection, unless it already exists, if the following conditions are met:

- WebCenter Spaces and Oracle WebCenter Discussions are within the same domain.
- The WC\_Collaboration managed server has an explicit listening address or has a system associated to it with an explicit address.
- Oracle WebCenter Discussions is not deployed to a cluster.
- The user granted the Administrative role exists.

For more information, refer to [Section 4.2, "Working with WebCenter](#page-35-0)  [Spaces."](#page-35-0)

## **4.4 Working with Oracle Portlet Producers**

Oracle Portlet Producers provides several preconfigured portlet producers. When you install Oracle Portlet Producers, the WC\_Portlets managed server gets created, and the following applications are deployed to the server:

portalTools - Supports OmniPortlet and Web Clipping

wsrp-tools - Supports WSRP Tools

To access preconfigured portlet producers, you can use the following URLs, depending on the preconfigured portlet producer you want to access:

OmniPortlet and Web Clipping portlets

http://host:port/portalTools

WSRP Tools

http://host:port/wsrp-tools/

Where, *host*:*port* refers to the host name and port number of the system where Oracle Portlet Producers is installed. The default port number is 8889.

To work with the preconfigured portlets available in Oracle WebCenter, you must:

**1.** Start the WC\_Portlet managed server.

For information, see "Starting and Stopping Oracle Fusion Middleware" in *Oracle Fusion Middleware Administrator's Guide*.

**2.** Register the required preconfigured portlet producers.

For information about portlet registration, see the "Managing Portlet Producers" chapter in *Oracle Fusion Middleware Administrator's Guide for Oracle WebCenter*.

If you want to secure your portlet producers, refer to the chapter "Configuring Security for Portlet Producers" in *Oracle Fusion Middleware Administrator's Guide for Oracle WebCenter*.

**Note:** For WebCenter Spaces, you may not need to manually register connections to preconfigured portlet producers. When you start WebCenter Spaces, a connection is automatically configured if the following conditions are met:

- WebCenter Spaces and Oracle Portlet Producers are in the same domain.
- The WC\_Portlet managed server is running.
- The WC\_Portlet managed server has an explicit listening address or has a system associated to it with an explicit address.
- Oracle Portlet Producers is not deployed to a cluster.

For more information, refer to [Section 4.2, "Working with WebCenter](#page-35-0)  [Spaces."](#page-35-0)

After you have registered preconfigured portlet producers, application developers or WebCenter Spaces users can add portlets to their application pages.

### **4.5 Oracle WebCenter Pagelet Producer**

Oracle WebCenter Pagelet Producer (previously called Oracle WebCenter Ensemble) provides a collection of useful tools and features that facilitate dynamic pagelet development.

WebCenter Pagelet Producer is deployed to the WC\_Portlet managed server. To access WebCenter Pagelet Producer, use the following URL:

#### http://host:port/

Where, host: port refers to the host name and port number of the system where WebCenter Pagelet Producer is installed. The default port number is 8889.

To access the Pagelet Producer console, use the following URL: http://host:port/pageletadmin

All post deployment connection configuration is stored in the Oracle Metadata Services (MDS) repository. Pagelet Producer stores all configuration data on a separate partition in the MDS schema of RCU. Typically, this schema is installed as part of the Oracle WebCenter installation. This configuration data does not conflict with data that belongs to other services. When you deploy the Pagelet Producer domain template, Configuration Wizard prompts for connectivity information to the database in which the schema has been created. The names that the Pagelet Producer expects are:

- Datasource Name: mds-PageletProducerDS
- JNDI name: jdbc/mds/PageletProducerDS
- MDS partition name: pageletproducer

To work with WebCenter Pagelet Producer:

- **1.** Start the WC\_Portlet managed server.
- **2.** Register the Pagelet Producer for WebCenter Spaces and WebCenter Portal applications. For information, see the "Managing the Oracle WebCenter Pagelet Provider" chapter in *Oracle Fusion Middleware Administrator's Guide for Oracle WebCenter*.

You can also access the Pagelet Producer using the JavaScript or REST API.

**Note:** For WebCenter Spaces, you may not need to manually register a connection. When you start the WebCenter Spaces application, a connection named WebCenterSpaces-PageletProducer is automatically configured and set as the default connection, unless it already exists, if the following conditions are met:

- WebCenter Spaces and Oracle WebCenter Pagelet Provider are in the same domain.
- The WC\_Portlet managed server has an explicit listening address or has a system associated to it with an explicit address.
- Oracle WebCenter Pagelet Provider is not deployed to a cluster.

For more information, refer to [Section 4.2, "Working with WebCenter](#page-35-0)  [Spaces."](#page-35-0)

### **4.6 Working with Oracle WebCenter Analytics Collector**

Oracle WebCenter Analytics Collector provides the Analytics service that enables users to display usage and performance metrics for WebCenter applications. The Analytics service requires the Analytics schema (activities) to be installed. By default, Analytics Collector is installed on the WC\_Utilities managed server on port 8891.

Out-of-the-box, the Analytics Collector is configured to receive events using installation defaults. However, it is not configured to send events to the Analytics Collector. If you want to collect usage and performance metrics for WebCenter Spaces (or any WebCenter Portal application) you must register the Analytics Collector and enable event collection.

To work with Oracle WebCenter Analytics Collector:

- **1.** Start the WC\_Utilities managed server.
- **2.** Register an Analytics Collector for WebCenter applications. For information, see the "Managing the Analytics Service" chapter in *Oracle Fusion Middleware Administrator's Guide for Oracle WebCenter*.

### <span id="page-40-0"></span>**4.7 Working with Oracle WebCenter Activity Graph Engines**

Oracle WebCenter Activity Graph Engines enables users to analyze various statistics collected by WebCenter Analytics. The output of a WebCenter Activity Graph analysis is the collected scores for objects and users, which are used to give recommendations. The scores are stored in the WebCenter Activity Graph database. Activity Graph Engines is installed as an application on the WC\_Utilities managed server.

To access Activity Graph Engines, use the following URL:

http://host:port/activitygraph-engines

The default port number for Activity Graph is 8891.

When the Activity Graph Engines template is deployed, the Configuration Wizard prompts for connectivity information to the database in which the schema has been created. The names that the Activity Graph Engines expects are:

- Datasource Name: ActivitiesDS
- JNDI name: jdbc/ActivitiesDS

To work with Oracle WebCenter Activity Graph Engines:

- **1.** Start the WC\_Utilities managed server.
- **2.** Register an Analytics Collector for WebCenter applications. For information, see the section "Registering an Analytics Collector for Your Application" in *Oracle Fusion Middleware Administrator's Guide for Oracle WebCenter*.

For more information, refer to the "Managing the Activity Graph Service" chapter in *Oracle Fusion Middleware Administrator's Guide for Oracle WebCenter*.

### <span id="page-40-1"></span>**4.8 Working with Oracle WebCenter Personalization Server**

Oracle WebCenter Personalization Server enables you to deliver application content to targeted users based on selected criteria. It is installed as an application on the WC\_ Utilities managed server, on port 8891.

Customer applications access WebCenter Personalization remotely over HTTP using RESTful services. The WebCenter Personalization Server contains the Conductor and Property Service. The Conductor contains and runs units of work called scenarios. The Property Service uses Java REST APIs to store and retrieve properties about a user, such as their age or gender.

To access the Personalization Server's Property Service, use the following URL:

http://host:port/wcps/api/property/resourceIndex

Where,  $host:port$  refers to the host name and port number of the system where Oracle WebCenter Personalization Server is installed.

To access the Personalization Server's Conductor, use the following URL:

http://host:port/wcps/api/conductor/resourceIndex

To work with Oracle WebCenter Personalization Server:

- **1.** Start the WC Utilities managed server.
- **2.** Register a connection to the Oracle WebCenter Personalization Server. This involves registering the Conductor and Properties connections. For information, see the "Managing WebCenter Personalization" chapter in *Oracle Fusion Middleware Administrator's Guide for Oracle WebCenter*.

**Note:** For WebCenter Spaces, you may not need to manually register a connection. When you start WebCenter Spaces, the following Conductor and Properties connections are automatically configured if they do not exist already: Conductor-WCPSSpaces and Properties-WCPSSpaces. These connections are created if the following conditions are met:

- WebCenter Spaces and Oracle WebCenter Personalization Server are in the same domain.
- The WC Utilities managed server has an explicit listening address or has a system associated to it with an explicit address.
- Oracle WebCenter Personalization Server is not deployed to a cluster.

For more information, refer to [Section 4.2, "Working with WebCenter](#page-35-0)  [Spaces."](#page-35-0)

## **4.9 Working with Custom Portal**

Oracle WebCenter users can use Oracle JDeveloper to develop WebCenter Portal or WebCenter Producer applications, and deploy them to a custom WebLogic managed server that is provisioned with Oracle WebCenter Framework shared libraries. To enable deployment of these applications, you must create a custom portal WebLogic managed server. For information, see [Section 3.1.7.2, "Using Templates to Create](#page-26-0)  [Custom Managed Servers."](#page-26-0)

**Note:** Oracle does not recommend deploying WebCenter Portal or WebCenter Producer applications to the Administration Server or any of the default managed servers created during the installation of Oracle WebCenter.

# <span id="page-42-1"></span><sup>5</sup>**Preparing Back-End Components for WebCenter Services**

Oracle WebCenter provides a set of Oracle WebCenter services that expose social networking and personal productivity features for inclusion in WebCenter applications. Some of these services, such as Worklist and Search, rely on back-end components. This chapter describes how to install such back-end components and integrate them with Oracle WebCenter.

This chapter includes the following sections:

- [Section 5.1, "Introduction to WebCenter Services"](#page-42-0)
- Section 5.2, "Back-End Requirements for the Instant Messaging and Presence (IMP) [Service"](#page-47-0)
- [Section 5.3, "Back-End Requirements for the Documents Service"](#page-48-0)
- [Section 5.4, "Back-End Requirements for the Events Service"](#page-50-0)
- [Section 5.5, "Back-End Requirements for the Mail Service"](#page-51-0)
- [Section 5.6, "Back-End Requirements for the Search Service"](#page-51-1)
- [Section 5.7, "Back-End Requirements for the Worklist Service"](#page-53-1)
- [Section 5.8, "Back-End Requirements for WebCenter Spaces Workflows"](#page-53-0)

## <span id="page-42-0"></span>**5.1 Introduction to WebCenter Services**

WebCenter services help to create a dynamic and interactive environment for users. These services can be integrated into WebCenter applications—both WebCenter Spaces and WebCenter Portal applications.

All WebCenter services rely on a database for their functionality. To integrate any WebCenter service into your WebCenter applications, you must ensure that a supported database is available with the MDS schema. For information about:

■ Supported databases, refer to the following link:

http://www.oracle.com/technology/software/products/ias/files/ fusion\_certification.html

■ Installing a database and creating schemas, see Chapter 2, "Installing Oracle [WebCenter."](#page-16-0)

In addition to a database, certain WebCenter services rely on a back-end component. To enable application developers or users to integrate such service into applications, you must perform the following tasks:

- Install the back-end component
- Configure the back-end component, if required
- Set up a connection to the back-end component

[Table 5–1](#page-43-0) describes WebCenter services and lists the back-end component, if any, required for each service.

<span id="page-43-0"></span>

| <b>Service</b>        | <b>Description</b>                                                                                                    | <b>Back-End Component</b><br><b>Required in Addition to a</b><br><b>Supported Database with</b><br><b>MDS Schema</b> | <b>Connection</b><br>Configuratio<br>n                                                                                                    |
|-----------------------|----------------------------------------------------------------------------------------------------|----------------------------------------------------------------------------------------------------|----------------------------------------------------------------------------------------------------|
| <b>Activity Graph</b> | Provides suggestions of<br>people that users may be                                                                                        | Oracle WebCenter Activity<br>Graph Engines, Oracle                                                                   | Connection<br>required.                                                                                                    |
|                       | interested in connecting<br>with, based on their existing<br>connections and shared<br>interaction with objects<br>within the application. | WebCenter Analytics Collector,<br>and a supported database<br>containing the Activities<br>schema                    | Connection<br>automatically<br>configured<br>for<br>WebCenter<br>Spaces if<br>conditions<br>are met. For<br>information,<br>see<br>Section 4.7,<br>"Working<br>with Oracle<br>WebCenter<br>Activity<br>Graph<br>Engines." |
| Analytics             | Displays usage and<br>performance metrics for<br>WebCenter Portal<br>applications.                                                         | Oracle WebCenter Analytics<br>Collector, and a supported<br>database containing the<br>Activities schema             | Connection<br>required.                                                                                                    |
| Announcements         | Enables users to post,<br>personalize, and manage<br>announcements.                                                                        | Oracle WebCenter Discussions,<br>and a supported database<br>containing the Discussions<br>schema                    | Connection<br>required.                                                                                                    |
|                       |                                                                                                    |                                                                                                    | Connection<br>automatically<br>configured<br>for<br>WebCenter<br>Spaces if<br>conditions<br>are met. For<br>information,<br>see<br>Section 4.3,<br>"Working<br>with Oracle<br>WebCenter<br>Discussions."                  |

**Table 5–1 Back-End Requirements for WebCenter Services**

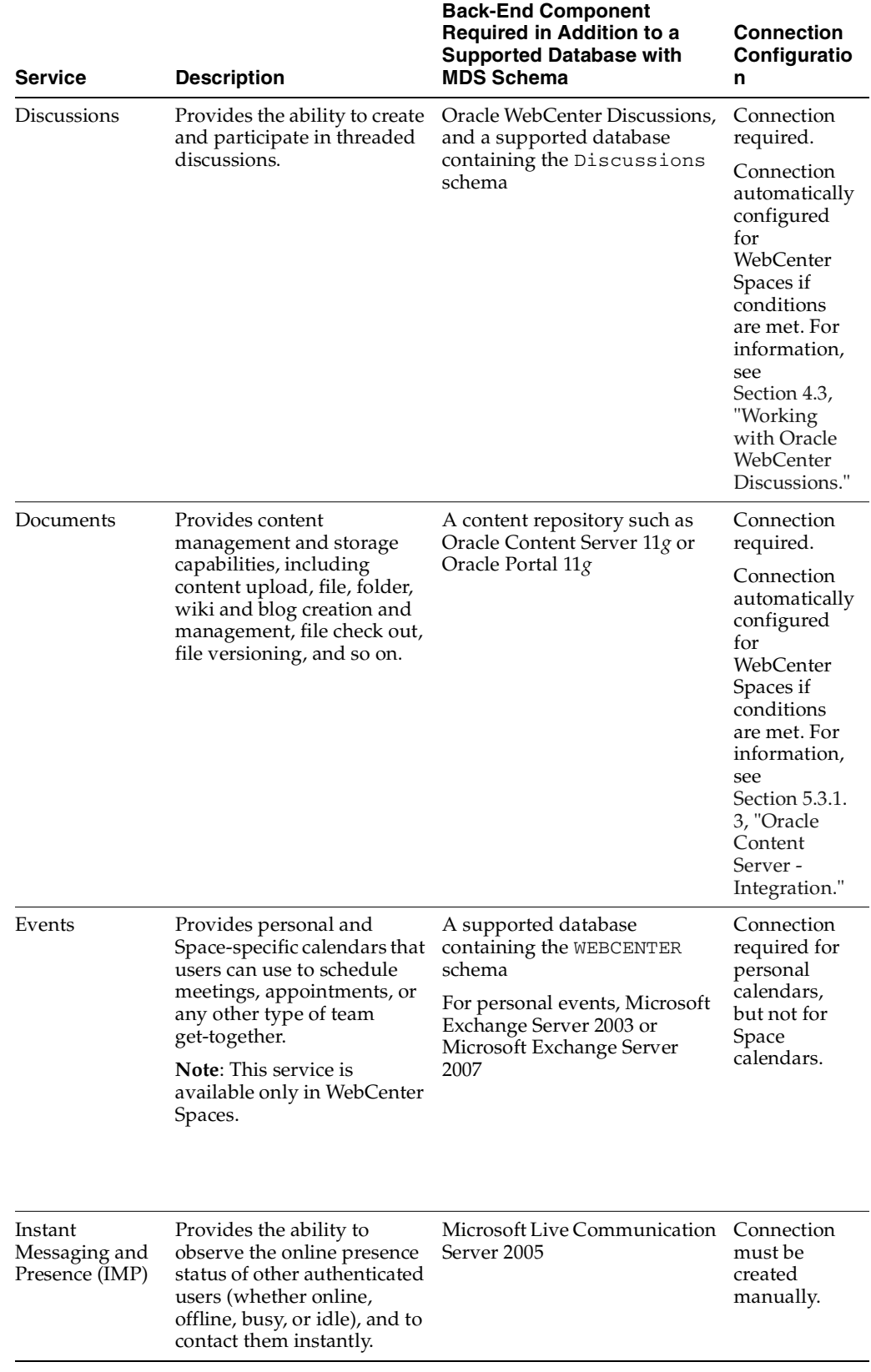

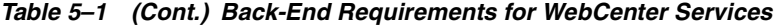

| <b>Service</b>        | <b>Description</b>                                                                                                    | <b>Back-End Component</b><br><b>Required in Addition to a</b><br><b>Supported Database with</b><br><b>MDS Schema</b> | Connection<br>Configuratio<br>n                                                                                                    |
|-----------------------|----------------------------------------------------------------------------------------------------|----------------------------------------------------------------------------------------------------|----------------------------------------------------------------------------------------------------|
| Links                 | Provides the ability to view,<br>access, and associate related<br>information; for example,<br>you can link to a solution<br>document from a discussion<br>thread.                                                                                                    | A supported database,<br>containing the WEBCENTER<br>schema                                                          | No separate<br>connection<br>required.                                                                                                    |
| Lists                 | Enables users to create,<br>publish, and manage lists.<br><b>Note:</b> This service is<br>available only in Oracle<br>WebCenter Spaces.                                                                                                    | A supported database<br>containing the WEBCENTER<br>schema                                                           | No separate<br>connection<br>required.                                                                                                    |
| Mail                  | Provides easy integration<br>with IMAP and SMTP mail<br>servers to enable users to<br>perform simple mail<br>functions such as viewing,<br>reading, creating, and<br>deleting messages, creating<br>messages with attachments,<br>and replying to or<br>forwarding existing<br>messages. | A mail server based on IMAP4<br>and SMTP, such as Microsoft<br>Exchange Server 2003                                  | Connection<br>must be<br>created<br>manually.                                                                                                    |
| <b>Notes</b>          | Provides the ability to "jot<br>down" and retain quick bits<br>of personally relevant<br>information.<br><b>Note:</b> This service is<br>available only in Oracle                                                                                                    | A supported database<br>containing the WEBCENTER<br>schema                                                           | No separate<br>connection<br>required.                                                                                                    |
| People<br>Connections | WebCenter Spaces.<br>Provides online social<br>networking tools for<br>creating, interacting with,<br>and tracking the activities of<br>one's enterprise<br>connections.                                                                                                    | A supported database<br>containing the WEBCENTER<br>schema                                                           | No separate<br>connection<br>required.                                                                                                    |
| Personalization       | Delivers targeted content<br>based on both user and<br>application context.                                                                                                    | Oracle WebCenter<br><b>Personalization Server</b>                                                                    | Connection<br>required.<br>Connection<br>automatically<br>configured<br>for<br>WebCenter<br>Spaces if<br>conditions<br>met. For<br>information,<br>see<br>Section 4.8,<br>"Working<br>with Oracle<br>WebCenter<br>Personalizati<br>on Server." |

**Table 5–1 (Cont.) Back-End Requirements for WebCenter Services**

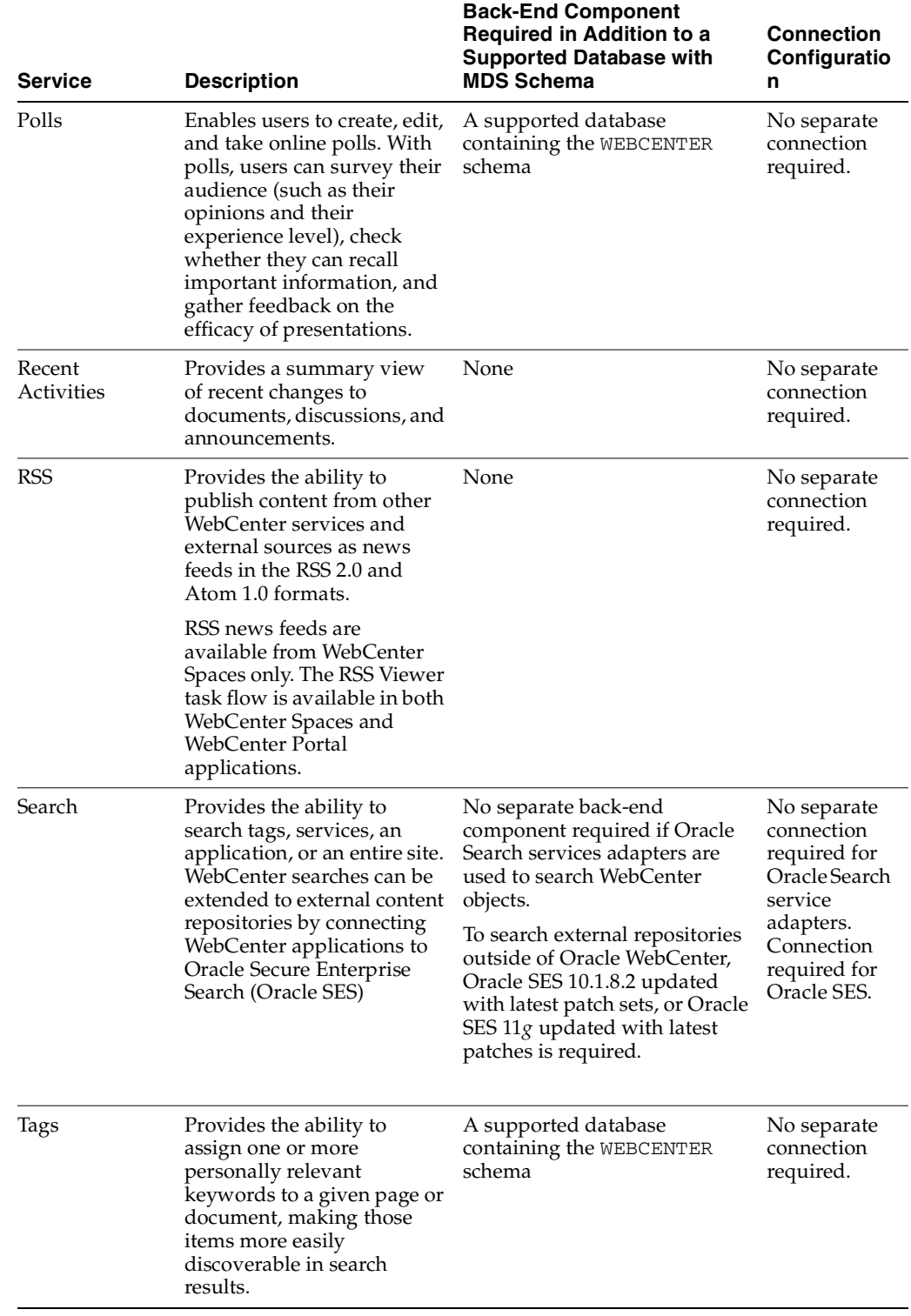

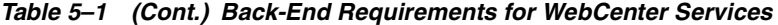

| <b>Service</b> | <b>Description</b>                                                                                                    | <b>Back-End Component</b><br><b>Required in Addition to a</b><br><b>Supported Database with</b><br><b>MDS Schema</b> | <b>Connection</b><br>Configuratio<br>n                                                                                                    |
|----------------|----------------------------------------------------------------------------------------------------|----------------------------------------------------------------------------------------------------|----------------------------------------------------------------------------------------------------|
| Worklist       | Provides a personal,<br>at-a-glance view of business                                                                                                    | <b>Business Process Execution</b><br>Language (BPEL) server                                                          | Connection<br>required.                                                                                                    |
|                | processes that require<br>attention. These can include<br>a request for document<br>review and other types of<br>business process that come<br>directly from enterprise<br>applications. |                                                                                                    | Connection<br>automatically<br>configured<br>for<br>WebCenter<br>Spaces if<br>conditions<br>listed in<br>Section 4.2,<br>"Working<br>with<br>WebCenter<br>Spaces" are<br>met. |

**Table 5–1 (Cont.) Back-End Requirements for WebCenter Services**

## <span id="page-47-0"></span>**5.2 Back-End Requirements for the Instant Messaging and Presence (IMP) Service**

The Instant Messaging and Presence (IMP) service relies on a back-end communication server. You can configure any of the following servers as the communication server for the IMP service:

- Microsoft Office Communications Server (OCS) 2007
- Microsoft Live Communications Server (LCS) 2005
- Oracle WebLogic Communications Services (OWLCS) 11*g*

**Note:** Oracle WebLogic Communications Services (OWLCS) 11*g* is available only for development and evaluation purposes, and is not meant for the production environment.

You can download OWLCS from Oracle Technology Network (OTN) at:

```
http://www.oracle.com/technology/software/products/o
wlcs/index.html
```
This section includes the following subsections:

- [Section 5.2.1, "Communication Server Installation"](#page-47-1)
- [Section 5.2.2, "Communication Server Configuration and Integration"](#page-48-1)

#### <span id="page-47-1"></span>**5.2.1 Communication Server - Installation**

For information about installing Microsoft Live Communications Server 2005 or Microsoft Office Communications Server 2007, refer to the relevant Microsoft documentation.

For detailed OWLCS installation instructions, see *Oracle WebLogic Communication Services Installation Guide*.

#### <span id="page-48-1"></span>**5.2.2 Communication Server - Configuration and Integration**

Consider the following for configuring a communication server for the IMP service:

- To use Microsoft OCS 2007, you must install the Microsoft Unified Communications Managed API (UCMA) 2.0 SDK, and the Oracle RTC Web service for Microsoft OCS 2007. For information, see the section "OCS - Configuration" in *Oracle Fusion Middleware Administrator's Guide for Oracle WebCenter*.
- To use Microsoft Live Communications Server 2005, you must install and configure the Microsoft RTC API v1.3, and the Oracle RTC Web service for Microsoft LCS 2005. For information, see the "LCS - Configuration" section in *Oracle Fusion Middleware Administrator's Guide for Oracle WebCenter*.
- For information about configuring OWLCS, see the section "OWLCS -Configuration" in *Oracle Fusion Middleware Administrator's Guide for Oracle WebCenter*.

After installing and configuring your communication server, you must set up connections to the communication server to enable integration of the IMP service with WebCenter applications. For information about setting up IMP service connections for WebCenter Spaces or WebCenter Portal applications, see the "Registering Instant Messaging and Presence Servers" section in *Oracle Fusion Middleware Administrator's Guide for Oracle WebCenter*.

Ensure that Oracle WebCenter and your communication server are configured to use the same external LDAP-based identity store. If not, you must manually synchronize user entries between the Oracle WebCenter and communication server environments.

### <span id="page-48-0"></span>**5.3 Back-End Requirements for the Documents Service**

The Documents service provides content management and storage capabilities for WebCenter applications. To use the Documents service, you must have a content repository at the back end that contains the documents you want to manage. Oracle WebCenter supports content integration with the following external repositories:

- Oracle Content Server 11*g* (11.1.1.4.0 or later)
- Oracle Portal 11*g*

**Note:** WebCenter Spaces can use either Oracle Content Server or Oracle Portal as its external content repository. However, you must set Oracle Content Server 11*g* as the default content repository for WebCenter Spaces if you want to enable Spaces and Home Spaces document content and the wiki and blog functionality.

This section includes the following subsections:

- [Section 5.3.1, "Oracle Content Server Requirements"](#page-48-2)
- [Section 5.3.2, "Oracle Portal Requirements"](#page-50-1)

#### <span id="page-48-2"></span>**5.3.1 Oracle Content Server Requirements**

This section includes the following subsections:

- [Section 5.3.1.1, "Oracle Content Server Installation"](#page-49-1)
- [Section 5.3.1.2, "Oracle Content Server Configuration"](#page-49-2)

[Section 5.3.1.3, "Oracle Content Server - Integration"](#page-49-0)

#### <span id="page-49-1"></span>**5.3.1.1 Oracle Content Server - Installation**

Oracle Content Server 11*g* is installed as a part of Oracle Universal Content Management (Oracle UCM). Oracle UCM is a product of Oracle Enterprise Content Management Suite, which is an Oracle Fusion Middleware component. You must install Oracle Content Server 11.1.1.4.0 or later to use it as a content repository for Oracle WebCenter.

While installing Oracle Content Server, it is recommended that you also install Oracle Inbound Refinery (Oracle IBR). Oracle IBR is a conversion server that manages file conversions. It also provides thumbnail functionality for documents and images and storyboarding for video. You can use Oracle IBR to convert content items stored in Oracle Content Server. If IBR is not installed, thumbnails or renditions in WebCenter applications do not display.

For information about how to install Oracle Content Server and Oracle IBR, see *Oracle Fusion Middleware Installation Guide for Oracle Enterprise Content Management Suite*.

**Note:** Oracle Content Server and IBR must be installed in the same domain. Oracle recommends that you install Oracle Content Server and IBR in the same domain as Oracle WebCenter. When they are installed in the same domain, no additional configuration is required to use an external LDAP authentication provider.

#### <span id="page-49-2"></span>**5.3.1.2 Oracle Content Server - Configuration**

You must configure Oracle Content Server to prepare it as an external content repository for Oracle WebCenter.

By default, Oracle Enterprise Content Management Suite uses the Oracle WebLogic Server embedded Lightweight Directory Application Protocol (LDAP) server. In a production system, Oracle Enterprise Content Management Suite applications must use an external LDAP authentication provider rather than the default embedded LDAP server. Therefore, you must reassociate your Oracle Content Server's identity store with an external LDAP-based identity store.

For information about the mandatory and optional tasks involved in Oracle Content Server configuration, see the "Oracle Content Server 11*g* - Configuration" section in *Oracle Fusion Middleware Administrator's Guide for Oracle WebCenter*.

**Note:** If Oracle WebCenter and Oracle Content Server are installed in the same domain, no additional configuration is required for using an external LDAP authentication provider. Authentication provider configuration is applicable to an entire domain.

If Oracle WebCenter and Oracle Content Server are installed in separate domains, they must be configured to use the *same* external LDAP authentication provider. Hence, ensure that you reassociate Oracle Content Server with the same identity store LDAP server as Oracle WebCenter.

#### <span id="page-49-0"></span>**5.3.1.3 Oracle Content Server - Integration**

To use Oracle Content Server as a content repository, you must create a repository connection. For WebCenter Spaces, a repository connection is automatically configured and set as the default connection, if it does not already exist. The connection is configured at application startup if the general conditions specified in [Section 4.2,](#page-35-1)  ["Working with WebCenter Spaces"](#page-35-1) are met. However, the connection is not configured if the Server Socket Port or the user granted the Administrator Role cannot be found.

For information about how to register content repositories and manage repository connections, see the "Managing Content Repositories" chapter in *Oracle Fusion Middleware Administrator's Guide for Oracle WebCenter*.

### <span id="page-50-1"></span>**5.3.2 Oracle Portal Requirements**

Oracle Portal offers a complete and integrated framework for building, deploying, and managing enterprise portals.

This section includes the following subsections:

- [Section 5.3.2.1, "Oracle Portal Installation"](#page-50-4)
- [Section 5.3.2.2, "Oracle Portal Configuration"](#page-50-2)
- [Section 5.3.2.3, "Oracle Portal Integration"](#page-50-3)

#### <span id="page-50-4"></span>**5.3.2.1 Oracle Portal - Installation**

To use Oracle Portal 11*g* as a content repository for your WebCenter applications, you must install it. For information, see *Oracle Fusion Middleware Installation Guide for Oracle Portal, Forms, Reports and Discoverer*.

#### <span id="page-50-2"></span>**5.3.2.2 Oracle Portal - Configuration**

Oracle Portal must be up-to-date with all the latest patches. For additional information about patches, see the product release notes. See also *Oracle Fusion Middleware Administrator's Guide for Oracle Portal*.

#### <span id="page-50-3"></span>**5.3.2.3 Oracle Portal - Integration**

To integrate Oracle Portal content into your WebCenter applications, you must set up content repository connections to Oracle Portal. For information about how you can register content repositories and manage connections for WebCenter Spaces and WebCenter Portal applications, see the "Managing Content Repositories" chapter in *Oracle Fusion Middleware Administrator's Guide for Oracle WebCenter*.

### <span id="page-50-0"></span>**5.4 Back-End Requirements for the Events Service**

The Events service, which is available only in WebCenter Spaces, provides group calendars and personal calendars. To provide the group calendar functionality, the Events service does not require any separate back-end component. To support personal calendars, the Events service relies on Microsoft Exchange Server 2003 or Microsoft Exchange Server 2007. For information about Microsoft Exchange Server installation, refer to its product documentation.

You must prepare Microsoft Exchange Server for working with Oracle WebCenter. You must also create a connection to the mail server. For information about configuring Microsoft Exchange Server, refer to the "Managing the Events Service" chapter in *Oracle Fusion Middleware Administrator's Guide for Oracle WebCenter*.

## <span id="page-51-0"></span>**5.5 Back-End Requirements for the Mail Service**

The Mail service relies on a mail server, such as Microsoft Exchange Server 2003, that supports IMAP4 and SMTP protocols. To install a mail server, refer to the documentation of the mail server you wish to use.

To enable WebCenter users to access the Mail service from within a WebCenter application, it is essential that users created on the mail server correspond with the users created in the identity store used by Oracle WebCenter. For information about configuring a mail server, see the "Mail Server - Configuration" section in *Oracle Fusion Middleware Administrator's Guide for Oracle WebCenter*.

To enable WebCenter users to access mail within a WebCenter application, you must register the appropriate mail server. For information about how to register a mail server and set up connections for WebCenter Spaces and WebCenter Portal applications deployed to a managed server, see the "Registering Mail Servers" section in *Oracle Fusion Middleware Administrator's Guide for Oracle WebCenter*.

## <span id="page-51-1"></span>**5.6 Back-End Requirements for the Search Service**

The Search service does not rely on any separate back-end component to search for the content created by other WebCenter services within WebCenter applications. However, if you want to extend WebCenter searches to include external content repositories, you must install Oracle Secure Enterprise Search (Oracle SES). Oracle SES provides a crawler-based service that can search a multitude of sources, structured and unstructured, in a variety of file formats, indexed or real-time.

With WebCenter Portal applications, Oracle SES is set as the default search crawler automatically. With WebCenter Spaces applications, you can override the WebCenter search adapters and use Oracle SES. This provides a faster, more unified search experience across most WebCenter objects.

This section contains the following subsections:

- [Section 5.6.1, "Oracle SES Installation"](#page-51-2)
- [Section 5.6.2, "Oracle SES Configuration"](#page-52-0)

#### <span id="page-51-2"></span>**5.6.1 Oracle SES - Installation**

Supported Oracle SES versions include 10.1.8.4.x and later.

#### **5.6.1.1 Installing Oracle SES 10.1.8.4.x**

To install Oracle SES 10.1.8.4.x:

**1.** Install Oracle SES 10.1.8.2.

For information about how to install Oracle SES 10.1.8.2, refer to the Oracle Secure Enterprise Search Online Documentation Library 10*g* Release 1 (10.1.8.2) available here on OTN:

http://www.oracle.com/technetwork/search/oses/documentation/s es-096384.html

**2.** Install the Oracle SES 10.1.8.4.0 patch set.

To do this, download patch 7514463 from http://support.oracle.com.

**3.** Install the Oracle SES RSS Connector 10.1.8.4.4 patch set.

To do this, download patch 9022819 from http://support.oracle.com.

**Note:** Check the Release Notes for the latest information about the required patches from Oracle SES. See Oracle Fusion Middleware on Oracle Technology Network (OTN) at http://www.oracle.com/technetwork/index.html.

#### **5.6.1.2 Installing Oracle SES 11.1.2**

Oracle SES 11.1.2 is provided on the Oracle WebCenter companion CD.

To install Oracle SES:

**1.** Install Oracle SES 11.1.2.

For information about how to install Oracle SES 11.1.2, refer to the Oracle Secure Enterprise Search Online Documentation Library 11*g* Release 1 (11.1.2) available here on OTN:

http://www.oracle.com/technetwork/search/oses/documentation/s es-096384.html

**2.** Install the bundle patch for Oracle WebCenter. For this, download patch 9497304.

**Note:** You can download patches from http://support.oracle.com.

- **3.** Install the patch for Oracle Connector resource bundle 11.1.2.0.1. For this, download patch 10085593.
- **4.** Install the patch for Oracle XML connector 11.1.2.0.2. For this, download patch 10070215.
- **5.** Install the patch for Oracle Database connector 11.1.2.0.2. For this, download patch 10070226.
- **6.** Install the patch for RSS connector crawl source access to SSL-enabled WebCenter endpoint. For this, download patch 9501647.

**Note:** Check the latest Release Notes for information about the required Oracle SES patches. See Oracle Fusion Middleware on Oracle Technology Network (OTN) at http://www.oracle.com/technetwork/index.html.

#### <span id="page-52-0"></span>**5.6.2 Oracle SES - Configuration**

For information about configuring Oracle SES, see the "Oracle SES - Configuration" chapter in *Oracle Fusion Middleware Administrator's Guide for Oracle WebCenter*.

For information about registering connection to Oracle SES, see the "Registering Oracle Secure Enterprise Search Servers" section in *Oracle Fusion Middleware Administrator's Guide for Oracle WebCenter*.

## <span id="page-53-1"></span>**5.7 Back-End Requirements for the Worklist Service**

#### **Installation**

The Worklist service relies on the Business Process Execution Language (BPEL) server, which is a component of Oracle SOA Suite. To make the Worklist service available in Oracle WebCenter, you must install Oracle SOA Suite. For information, see *Oracle Fusion Middleware Installation Guide for Oracle SOA Suite and Oracle Business Process Management Suite*.

#### **Configuration**

To enable integration of the Worklist service with WebCenter applications, you must register a connection to the BPEL server. For WebCenter Spaces, the connection is automatically configured on application startup if the conditions described in [Section 4.2, "Working with WebCenter Spaces"](#page-35-1) are met.

For information about any BPEL server prerequisites and for manually setting up BPEL connections, refer to the "Managing the Worklist Service" chapter in *Oracle Fusion Middleware Administrator's Guide for Oracle WebCenter*.

For WebCenter users to be able store and retrieve tasks from a BPEL server, it is essential that their user names exist in the identity stores used by Oracle WebCenter and Oracle SOA. You can achieve this by creating identical user names in both the identity stores or by using a shared LDAP-based identity store for Single Sign-On (SSO) authentication. SSO authentication enable users to log in once and seamlessly navigate between WebCenter applications and BPEL applications without having to log in to each application separately. For information about setting up an external shared LDAP-based server, see [Section 3.3, "Setting Up an External LDAP-Based](#page-30-0)  [Identity Store."](#page-30-0)

## <span id="page-53-0"></span>**5.8 Back-End Requirements for WebCenter Spaces Workflows**

WebCenter Spaces provides several prebuilt workflows that handle Space membership notifications, Space subscription requests, and so on. WebCenter Spaces workflows rely on the BPEL server, which is a component of Oracle SOA Suite.

[Table 5–2](#page-53-2) describes the tasks that you must perform to enable the WebCenter Spaces workflow functionality in WebCenter Spaces.

| Task                                                                                                    | <b>Mandatory/Optional? Documentation</b>         |                                                                                                    |
|----------------------------------------------------------------------------------------------------|--------------------------------------------------|----------------------------------------------------------------------------------------------------|
| 1. Install Oracle SOA Suite                                                                             | Mandatory                                        | For information, see Section 5.8.1,<br>"Oracle SOA Suite - Installation"                              |
| 2. Extend the SOA server domain<br>with the oracle.wc<br>composite_template_<br>$11.1.1$ . jar template | Mandatory                                        | For information, see Section 5.8.2,<br>"Oracle SOA Server - Extending<br>the Domain"                  |
| 3. Register a connection with the<br><b>BPEL</b> server                                                 | Mandatory, if not<br>automatically<br>configured | For information, see Section 5.8.3,<br>"Oracle WebCenter - Configuring<br>the BPEL Server Connection" |

<span id="page-53-2"></span>**Table 5–2 Tasks for Enabling WebCenter Spaces Workflows**

**Note:** For WebCenter users to be able store and retrieve tasks from a BPEL server, it is essential that their user names exist in the identity stores used by Oracle WebCenter and Oracle SOA. You can achieve this by creating identical user names in both the identity stores or by using a shared LDAP-based identity store for Single Sign-On (SSO) authentication. For information about setting up an external shared LDAP-based server, see [Section 3.3, "Setting Up an External](#page-30-0)  [LDAP-Based Identity Store."](#page-30-0)

#### <span id="page-54-0"></span>**5.8.1 Oracle SOA Suite - Installation**

To support workflows, WebCenter Spaces relies on the BPEL server, which is included with Oracle SOA Suite. For information about how to install Oracle SOA Suite, see *Oracle Fusion Middleware Installation Guide for Oracle SOA Suite and Oracle Business Process Management Suite*.

#### <span id="page-54-1"></span>**5.8.2 Oracle SOA Server - Extending the Domain**

WebCenter Spaces workflows are deployed to an Oracle SOA server. To prepare a SOA server for workflows, you must extend the domain in which Oracle SOA is installed, with the template oracle.wc\_composite\_template\_11.1.1.jar. The template is located at the following path in your Oracle SOA installation:

ORACLE\_SOA\_HOME/common/templates/applications/oracle.wc\_composite\_template\_ 11.1.1.jar

For information about how to extend a domain, follow the instructions in the section "Extending WebLogic Domains" in the *Oracle Fusion Middleware Creating Domains Using the Configuration Wizard* guide.

#### <span id="page-54-2"></span>**5.8.3 Oracle WebCenter - Configuring the BPEL Server Connection**

When you start WebCenter Spaces, a BPEL server connection named WebCenterSpaces-Worklist is automatically configured, if it does not already exist. However, automatic configuration take places only if the conditions specified in [Section 4.2, "Working with WebCenter Spaces"](#page-35-1) are fulfilled.

The WebCenterSpaces-Worklist BPEL connection is configured to be shared by the Worklist service and WebCenter Spaces workflows. This enables users to see the assigned membership-related workflow items and notification subscriptions in their worklist component.

If a BPEL connection is not configured automatically, you must create it manually. As a best practice, for WebCenter Spaces workflows, you must use the same BPEL connection that has been set as the active connection for the Worklist service.

To configure a BPEL server connection for WebCenter Spaces workflows:

- **1.** Register a BPEL server connection with the SOA server instance on which WebCenter Spaces workflows are deployed. For information, see the "Registering Worklist Connections" section in *Oracle Fusion Middleware Administrator's Guide for Oracle WebCenter*.
- **2.** Ensure that this BPEL connection is set as the active connection for the Worklist service. For information, see the "Activating a Worklist Connection" section in *Oracle Fusion Middleware Administrator's Guide for Oracle WebCenter*.

It is recommended that the Worklist service and WebCenter Spaces workflows use the same BPEL connection.

**3.** Set the BPEL connection for WebCenter Spaces workflows in WebCenter Spaces Applications Settings. For information, see the "Specifying the BPEL Server Hosting WebCenter Spaces Workflows" section in *Oracle Fusion Middleware Administrator's Guide for Oracle WebCenter*.

# <sup>6</sup> **Deinstalling Oracle WebCenter**

This section describes how to remove Oracle WebCenter and related products from your system.

You should always use the instructions provided in this chapter for removing the software. If you try to remove the software manually, you may experience problems when you try to reinstall the software again at a later time. Following the procedures in this section will ensure that the software is properly removed.

The following topics are covered:

- [Section 6.1, "Deinstallation Instructions"](#page-56-0)
- [Section 6.2, "Reinstallation"](#page-59-0)

## <span id="page-56-0"></span>**6.1 Deinstallation Instructions**

Follow the instructions in this section to remove Oracle WebCenter and related software from your system. The following tasks should be completed:

- [Stopping Oracle Fusion Middleware](#page-56-1)
- [Removing Oracle WebCenter Schemas](#page-56-2)
- [Removing Oracle Universal Content Management](#page-57-0)
- [Removing Oracle WebCenter](#page-57-1)
- [Removing Oracle WebLogic Server](#page-59-2)
- [Removing Oracle JDeveloper](#page-59-3)
- [Removing the Program Groups \(Windows Only\)](#page-59-1)
- [Rebooting Your System \(Windows Only\)](#page-59-4)

#### <span id="page-56-1"></span>**6.1.1 Stopping Oracle Fusion Middleware**

Before deinstalling Oracle Fusion Middleware software components, you should stop all servers and processes.

For instructions, refer to "Starting and Stopping Oracle Fusion Middleware" in *Oracle Fusion Middleware Administrator's Guide*.

#### <span id="page-56-2"></span>**6.1.2 Removing Oracle WebCenter Schemas**

Run the Repository Creation Utility (RCU) to drop the WebCenter schemas from your database.

For instructions, refer to "Dropping Schemas" in *Oracle Fusion Middleware Repository Creation Utility User's Guide*.

#### <span id="page-57-0"></span>**6.1.3 Removing Oracle Universal Content Management**

If you installed Oracle UCM separately from the Oracle WebCenter installation, you must first remove this software separately from the Oracle WebCenter software before you remove Oracle WebCenter.

To remove Oracle UCM 11*g* from your system, refer to "Deinstalling Oracle Enterprise Content Management Suite" in *Oracle Fusion Middleware Installation Guide for Oracle Enterprise Content Management Suite*.

To remove earlier versions of Oracle UCM, refer to *Content Server Installation Guide for Microsoft Windows* and *Content Server Installation Guide for UNIX* at the following URL:

http://download.oracle.com/docs/cd/E10316\_01/owc.htm

After you remove Oracle UCM, you can them proceed with the deinstallation of Oracle WebCenter.

#### <span id="page-57-1"></span>**6.1.4 Removing Oracle WebCenter**

Deinstalling Oracle WebCenter involves removing the WebCenter Oracle home and the Oracle Common home directories.

The deinstaller will attempt to remove the Oracle home from which it was started. This procedure will not remove any WebLogic domains that you have created - it only removes the software in the Oracle home.

Before you choose to remove any Oracle home, make sure that it is not in use by an existing domain, and also make sure you stop all running processes that use this Oracle home. After you remove the software, you will no longer be able to use your WebLogic domain.

#### **6.1.4.1 Removing the WebCenter Oracle Home**

To start the deinstaller, navigate to the WebCenter\_ORACLE\_HOME/oui/bin (on UNIX operating systems) or *WebCenter\_ORACLE\_HOME*\oui\bin (on Windows operating systems) directory and start the deinstaller.

On UNIX operating systems:

./runInstaller.sh -deinstall -jreLoc JRE\_LOCATION

#### On Windows operating systems:

setup.exe -deinstall -jreLoc JRE\_LOCATION

**Note:** Specify the absolute path to your JRE\_LOCATION; relative paths are not supported.

Follow the instructions in [Table 6–1](#page-58-0) to deinstall Oracle WebCenter.

If you need additional help with any of the deinstallation screens, refer to [Appendix B,](#page-70-0)  ["Oracle WebCenter Deinstallation Screens"](#page-70-0) or click **Help** to access the online help.

<span id="page-58-0"></span>

|   | No. Screen                     | <b>Description and Action Required</b>                                                                                                    |
|---|--------------------------------|----------------------------------------------------------------------------------------------------|
| 1 | Welcome Screen                 | Click <b>Next</b> to continue.                                                                                                    |
| 2 | Deinstall Oracle Home Screen   | Verify the Oracle home you are about to deinstall.                                                                                                    |
|   |                                | Click <b>Deinstall</b> to continue.                                                                                                    |
|   |                                | On the Warning screen, select whether or not you<br>want the deinstaller to remove the Oracle home<br>directory in addition to removing the software.                             |
|   |                                | Click Yes to have the deinstaller remove the software<br>and Oracle home, No to remove only the software, or<br>Cancel to return to the previous screen.                          |
|   |                                | If you select <b>No</b> , go to Section 6.1.4.3, "Manually<br>Removing Your Oracle Home Directories" for<br>instructions on how to manually remove your Oracle<br>home directory. |
| 3 | Deinstallation Progress Screen | This screen shows the progress and status of the<br>deinstallation.                                                                                                    |
| 4 | Deinstallation Complete Screen | Click Finish to dismiss the screen.                                                                                                    |

**Table 6–1 Deinstallation Flow**

#### **6.1.4.2 Removing the Oracle Common Home**

This section describes how to remove the oracle\_common directory. This directory contains its own deinstaller in oui/bin (on UNIX operating systems) or oui\bin (on Windows operating systems), just like any other Oracle home directory.

To start the deinstaller, navigate to the MW\_HOME/oracle\_common/oui/bin (on UNIX operating systems) or MW\_HOME\oracle\_common\oui\bin (on Windows operating systems) directory and start the deinstaller.

On UNIX operating systems:

./runInstaller -deinstall -jreLoc JRE\_LOCATION

On Windows operating systems:

setup.exe -deinstall -jreLoc JRE\_LOCATION

**Note:** Specify the absolute path to your JRE\_LOCATION; relative paths are not supported.

After the deinstaller is started, follow the instructions in [Table 6–1](#page-58-0) to remove the Oracle Common home.

#### <span id="page-58-1"></span>**6.1.4.3 Manually Removing Your Oracle Home Directories**

If you selected **No** on the warning screen during deinstallation, you must manually remove your Oracle home directories and all sub-directories. For example, if your WebCenter Oracle home directory was /home/Oracle/Middleware/Oracle\_WC1 on a UNIX operating system:

```
> cd /home/Oracle/Middleware
```
> rm -rf Oracle\_WC1

On a Windows operating system, if your WebCenter Oracle home directory was C:\Oracle\Middleware\Oracle\_WC1, use a file manager window and navigate to the C:\Oracle\Middleware directory, then right-click on the Oracle\_WC1 folder and select **Delete**.

The same procedure can be used to manually remove the Oracle Common home (oracle\_common) directory.

#### <span id="page-59-2"></span>**6.1.5 Removing Oracle WebLogic Server**

Instructions for removing Oracle WebLogic Server are provided in "Uninstalling the Software" in *Oracle Fusion Middleware Installation Guide for Oracle WebLogic Server*.

After the software is removed, you must manually remove the Middleware home directory and all sub-directories. For example, if your Middleware home directory was /home/Oracle/Middleware on a UNIX operating system:

```
> cd /home/Oracle
> rm -rf Middleware
```
On a Windows operating system, if your Middleware home directory was C:\Oracle\Middleware, use a file manager window and navigate to the C:\Oracle directory, then right-click on the Middleware folder and select **Delete**.

#### <span id="page-59-3"></span>**6.1.6 Removing Oracle JDeveloper**

If you have installed Oracle JDeveloper on your system, refer to *Oracle Fusion Middleware Installation Guide for Oracle JDeveloper* for instructions on how to remove this software from your system.

#### <span id="page-59-1"></span>**6.1.7 Removing the Program Groups (Windows Only)**

On Windows systems, you must also manually remove the program groups from the Start Menu\Programs folder. As an example (the folder names and program group names on your system may be different), you might remove the following from C:\Documents and Settings\All Users\Start Menu\Programs:

- Oracle Fusion Middleware 11.1.1.3.0
- Oracle WebCenter 11g Home1
- Oracle WebLogic

#### <span id="page-59-4"></span>**6.1.8 Rebooting Your System (Windows Only)**

On Windows operating systems, you should reboot your computer after you have finished removing all your programs to ensure proper cleanup.

### <span id="page-59-0"></span>**6.2 Reinstallation**

The installer does not allow reinstallation of Oracle WebCenter in a directory that already contains an Oracle product. To reinstall Oracle WebCenter in the same directory as before, you must follow the instructions in this chapter to deinstall the software, then follow the instructions in [Chapter 2, "Installing Oracle WebCenter"](#page-16-0) to reinstall the software.

# <sup>A</sup> **Oracle WebCenter Installation Screens**

This appendix contains screenshots and descriptions for all of the Oracle WebCenter installation screens:

- [Specify Inventory Directory Screen \(UNIX Only\)](#page-61-0)
- [Inventory Location Confirmation Screen \(UNIX Only\)](#page-61-1)
- [Welcome Screen](#page-62-1)
- [Install Software Updates Screen](#page-62-0)
- [Prerequisite Checks Screen](#page-64-0)
- [Specify Installation Location Screen](#page-65-0)
- [Application Server Screen](#page-66-0)
- **[Installation Summary Screen](#page-67-0)**
- **[Installation Progress Screen](#page-68-0)**
- **[Installation Complete Screen](#page-69-0)**

Installation screens and instructions for WebCenter back-end components can be found in [Chapter 5, "Preparing Back-End Components for WebCenter Services".](#page-42-1)

## <span id="page-61-0"></span>**A.1 Specify Inventory Directory Screen (UNIX Only)**

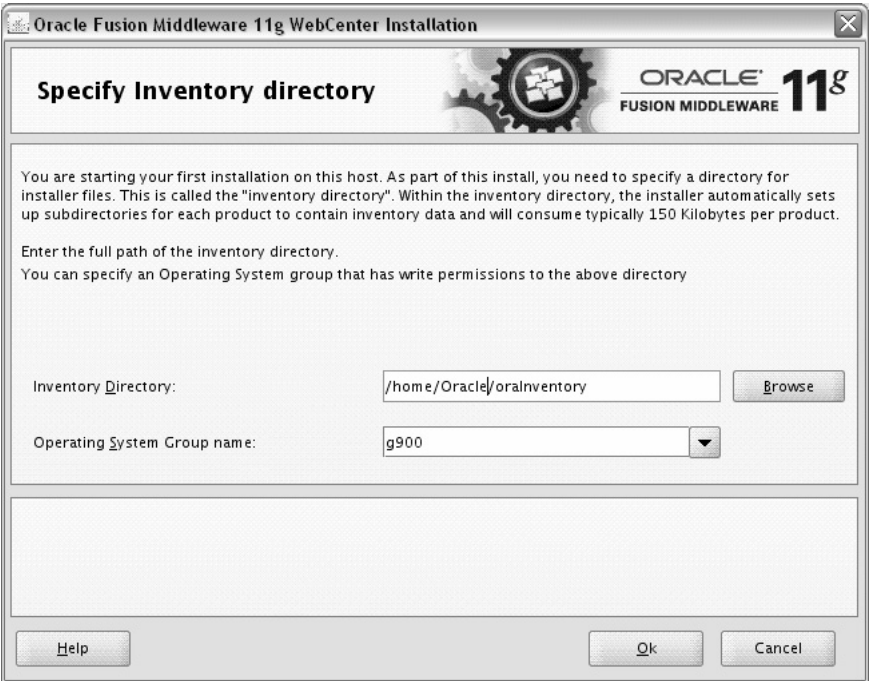

This screen appears for UNIX systems only; if this is your first Oracle installation on this host, you must specify the location of the inventory directory. This inventory directory is used by the installer to keep track of all Oracle products installed on the computer.

The default inventory location is User\_Home/oraInventory.

In the **Operating System Group name** field, select the group whose members you want to grant access to the inventory directory; all members of this group will be able to install products on this machine.

## <span id="page-61-1"></span>**A.2 Inventory Location Confirmation Screen (UNIX Only)**

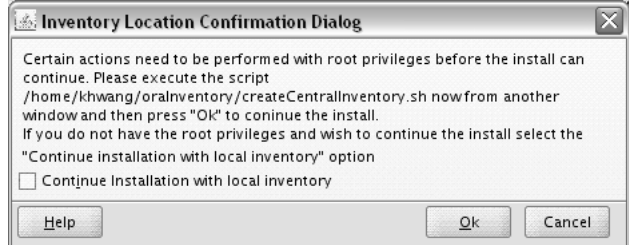

This screen appears for UNIX systems only; you are asked to run the inventory\_ directory/createCentralInventory.sh script as root.

If you do not have root access on this machine but wish to continue with the installation, select **Continue installation with local inventory**.

## <span id="page-62-1"></span>**A.3 Welcome Screen**

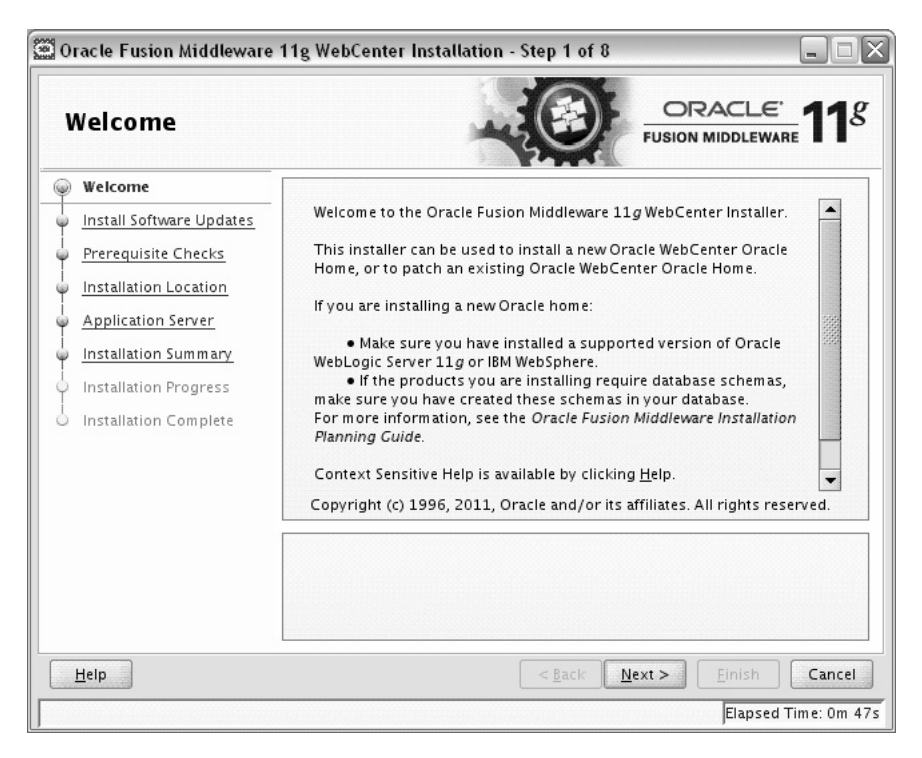

The Welcome screen is displayed each time you start the installer.

## <span id="page-62-0"></span>**A.4 Install Software Updates Screen**

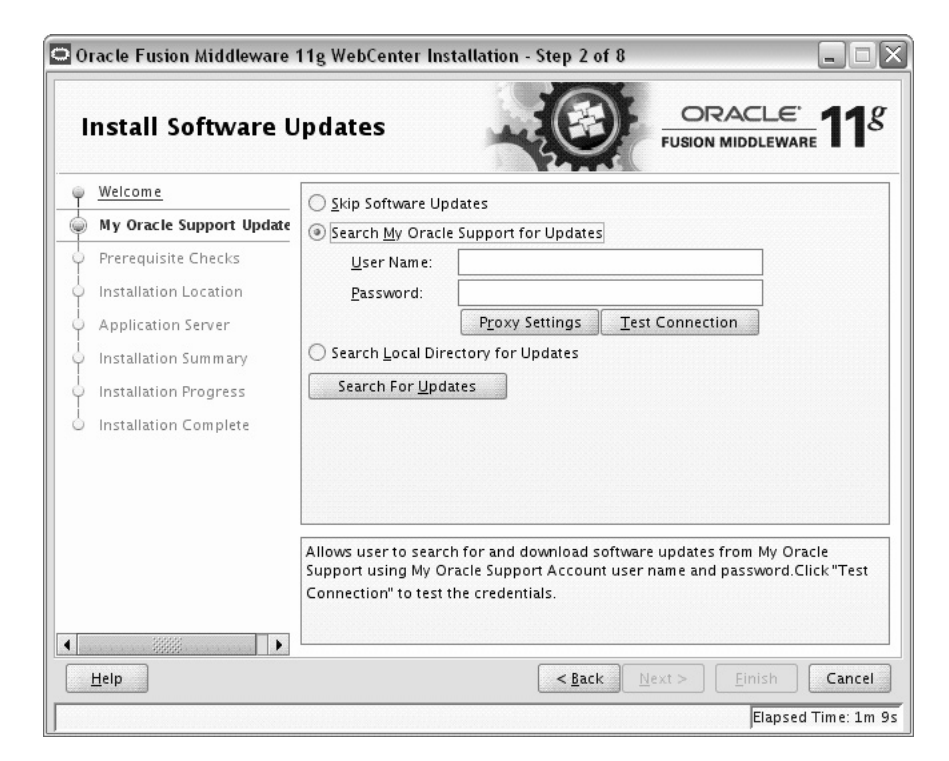

Select the method you want to use for installing software updates.

Skip Software Updates

You can choose to skip this option for now.

Search My Oracle Support for Updates.

If you have a My Oracle Support account, you can specify your account name and password to have the installer automatically download applicable software updates from My Oracle Support. After entering your credentials, you can test the connection by clicking **Test Connection**. Click **Proxy Settings** if you need to configure a proxy server in order to have the installer access My Oracle Support.

Configure your proxy server with the following screen:

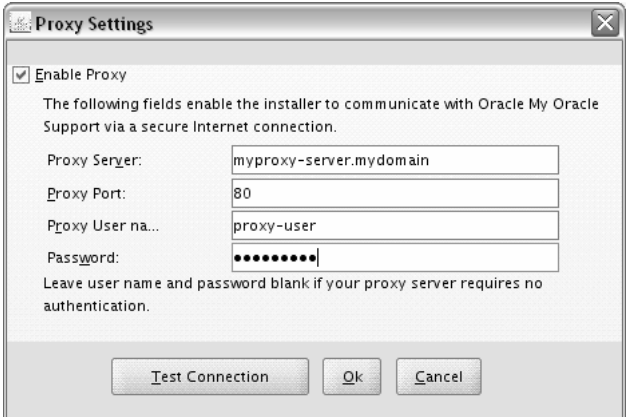

Search Local Directory for Updates.

If you have software updates available locally, you can specify the location by using this option. When you select **Search Local Directory for Updates** an additional "Location" field will appear, as shown below:

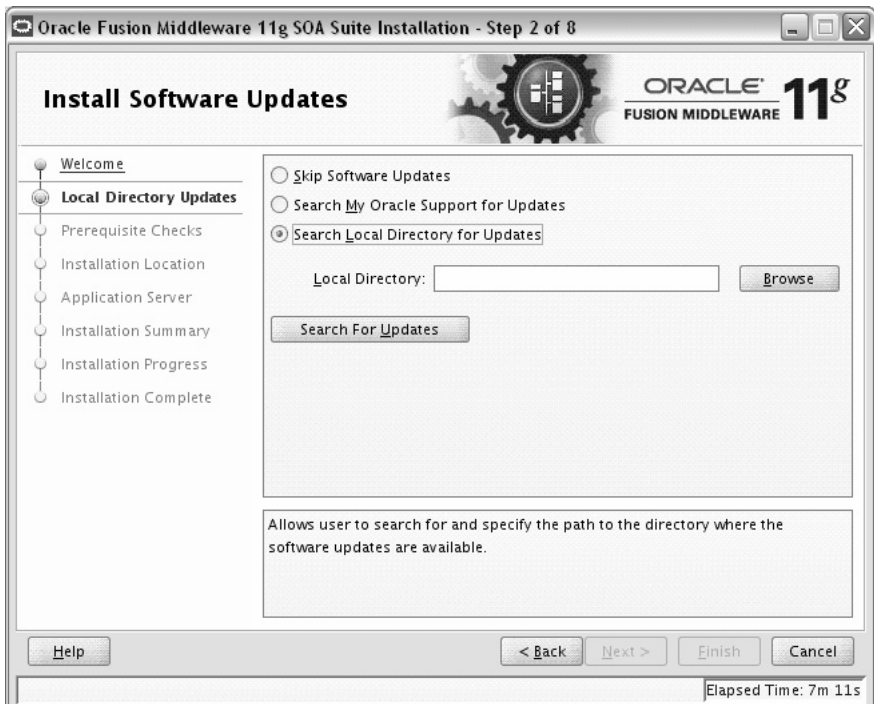

## <span id="page-64-0"></span>**A.5 Prerequisite Checks Screen**

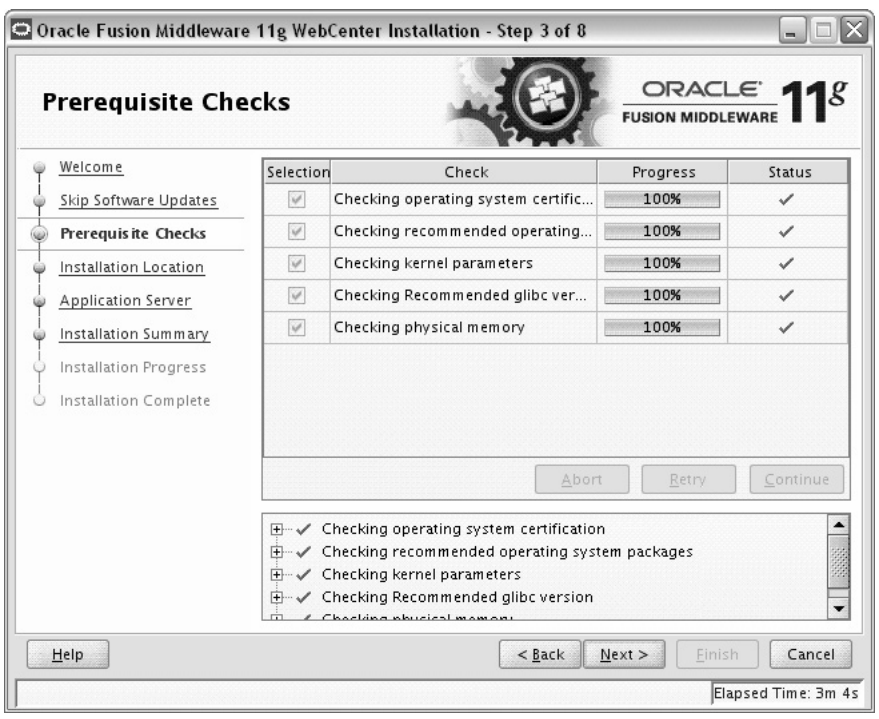

If there is a problem, a short error message appears in the bottom portion of the screen. Fix the error and click **Retry** to try again.

If you want to ignore the error or warning messages and continue with the installation, click **Continue**.

Click **Abort** to stop prerequisite checking for all components.

## <span id="page-65-0"></span>**A.6 Specify Installation Location Screen**

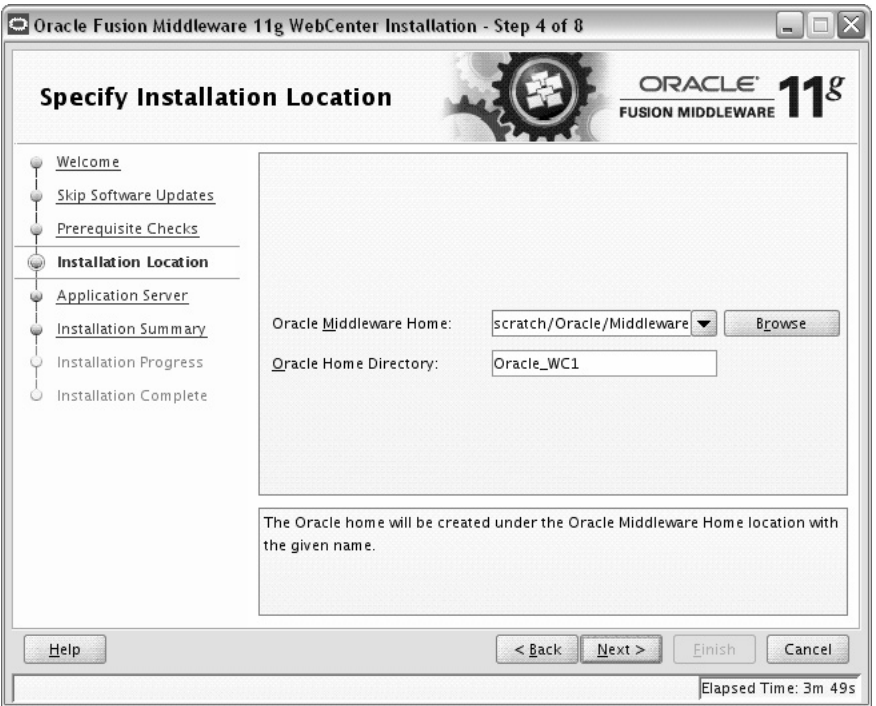

In the Oracle Middleware home field, specify the absolute path to your existing Oracle Middleware home directory. If you do not know the full path to your Middleware home, you can click **Browse** to select an existing directory in your system.

In the Oracle Home Directory field, specify the directory inside the Oracle Middleware home where you want to install your products:

- If you specify a directory that already exists, it must be either:
	- **–** An empty directory inside the Oracle Middleware home (for example, you have created an empty directory inside the Middleware home in advance of this installation and should specify this directory here).
	- **–** An existing Oracle home directory (for example, you are adding Oracle Universal Content Management to an existing WebCenter Oracle home directory).
- If you specify a new directory, it will be created inside the Oracle Middleware home.

**Note:** You cannot specify oracle\_common as the Oracle home directory.

If you are performing an installation on a Windows operating system, be sure that your directory paths are valid and do not contain double backslashes  $(\setminus)$ .

The Oracle home directory is where your products will be installed. All software binaries will reside in this directory, and no runtime process can write to this directory. **Note:** For the remainder of this document, this directory will be referred to as your WebCenter Oracle home to avoid any confusion with the Oracle home directories of other Oracle Fusion Middleware products. For more information about Oracle home directories, refer to "Oracle Home and Oracle Common Home Directories" in *Oracle Fusion Middleware Installation Planning Guide*.

## <span id="page-66-0"></span>**A.7 Application Server Screen**

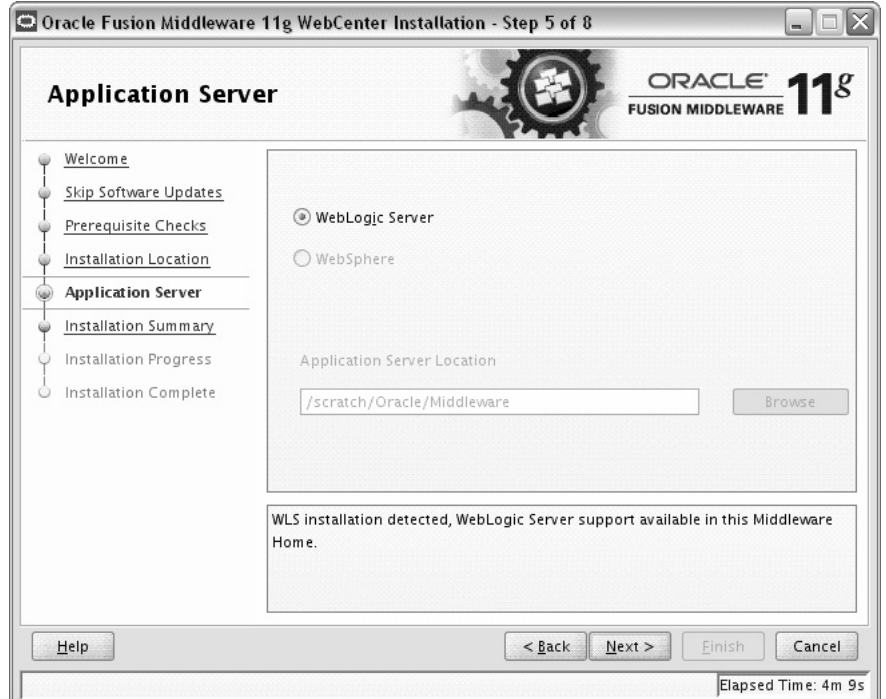

Select the application server you want to use for this installation.

- If the installer detects a Middleware home with Oracle WebLogic Server installed, then this is the application server that will be used. All other fields in this screen will be inactive.
- If the installer detects a Middleware home without an Oracle WebLogic Server installed, you must select one of the application server options and then provide its location in the Application Server Location field.
- If the installer does not detect a Middleware home directory, the "WebLogic Server" option will be inactive. You must select "WebSphere" and then provide the location of your IBM WebSphere in the Application Server Location field.

## <span id="page-67-0"></span>**A.8 Installation Summary Screen**

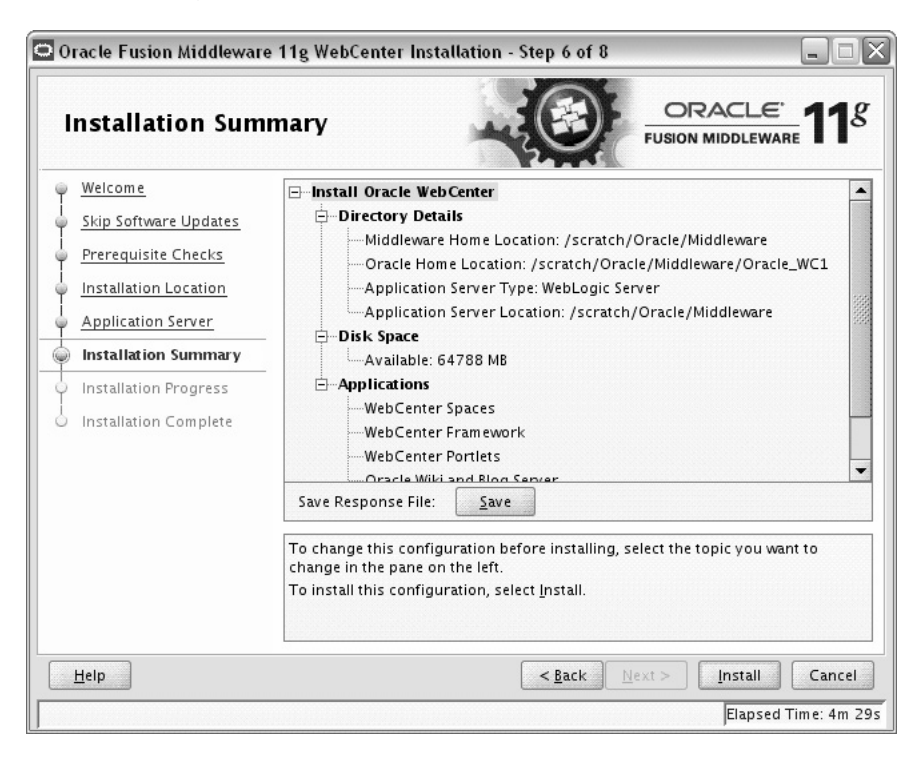

Review the information on this screen, and click **Install** to begin the installation. The operations summarized on this page will be performed when you click **Install**.

If you want to make any changes to the configuration before starting the installation, use the navigation pane and select the topic you want to edit.

If you want to save this configuration to a text file, click **Save**. This file can be used later if you choose to perform the same installation from the command line. See [Appendix C, "Silent Installation and Deinstallation"](#page-74-0) for more information.

## <span id="page-68-0"></span>**A.9 Installation Progress Screen**

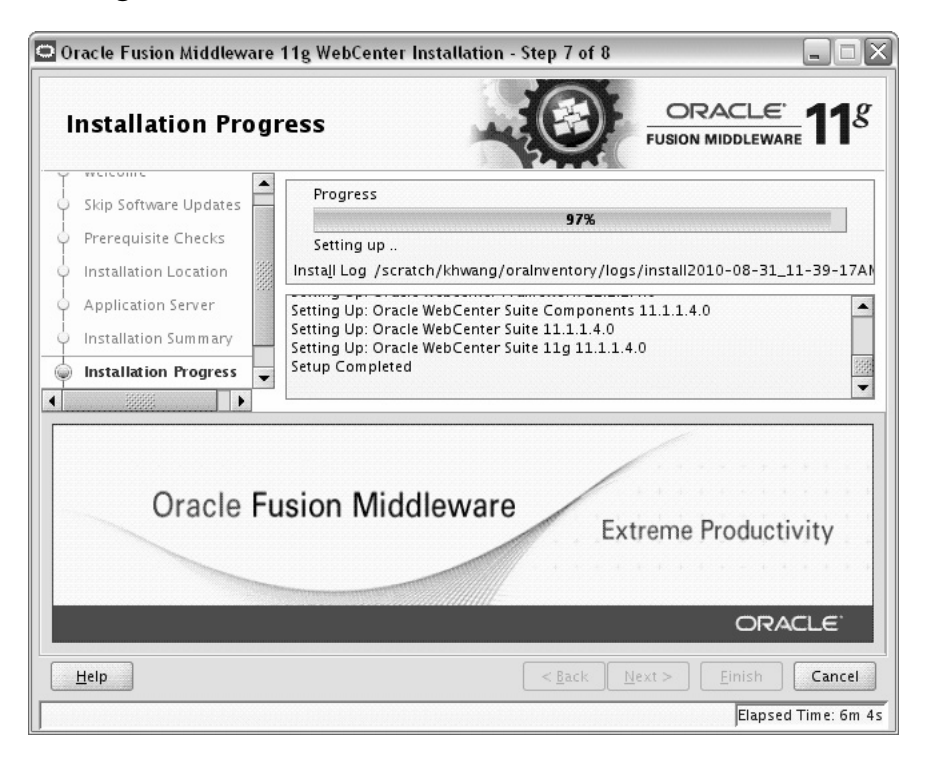

This screen shows you the progress of the installation.

If you want to quit before the installation is completed, click **Cancel**. Doing so will result in a partial installation; the portion of the software that was installed on your system before you click **Cancel** will remain on your system, and you will have to remove it manually.

## <span id="page-69-0"></span>**A.10 Installation Complete Screen**

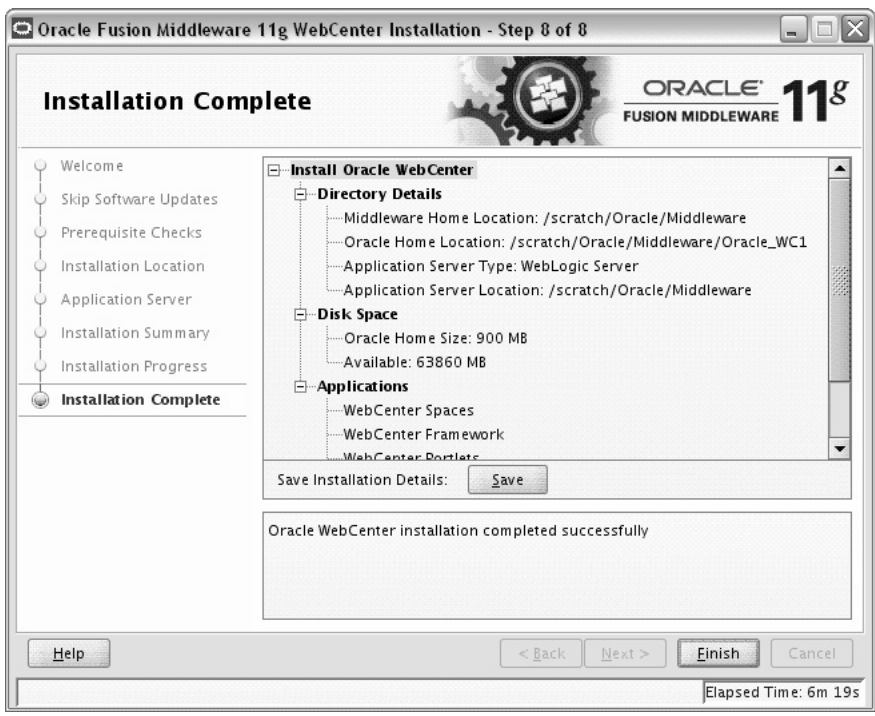

This screen summarizes the installation that was just completed.

If you want to save this summary information to a text file for future reference, click **Save**.

# <span id="page-70-0"></span>**Oracle WebCenter Deinstallation Screens**

This appendix contains screenshots and descriptions for all of the Oracle WebCenter deinstallation screens:

- [Welcome Screen](#page-70-2)
- [Deinstall Oracle Home Screen](#page-71-1)
- [Deinstallation Progress Screen](#page-72-1)
- [Deinstallation Complete Screen](#page-73-1)

## <span id="page-70-2"></span><span id="page-70-1"></span>**B.1 Welcome Screen**

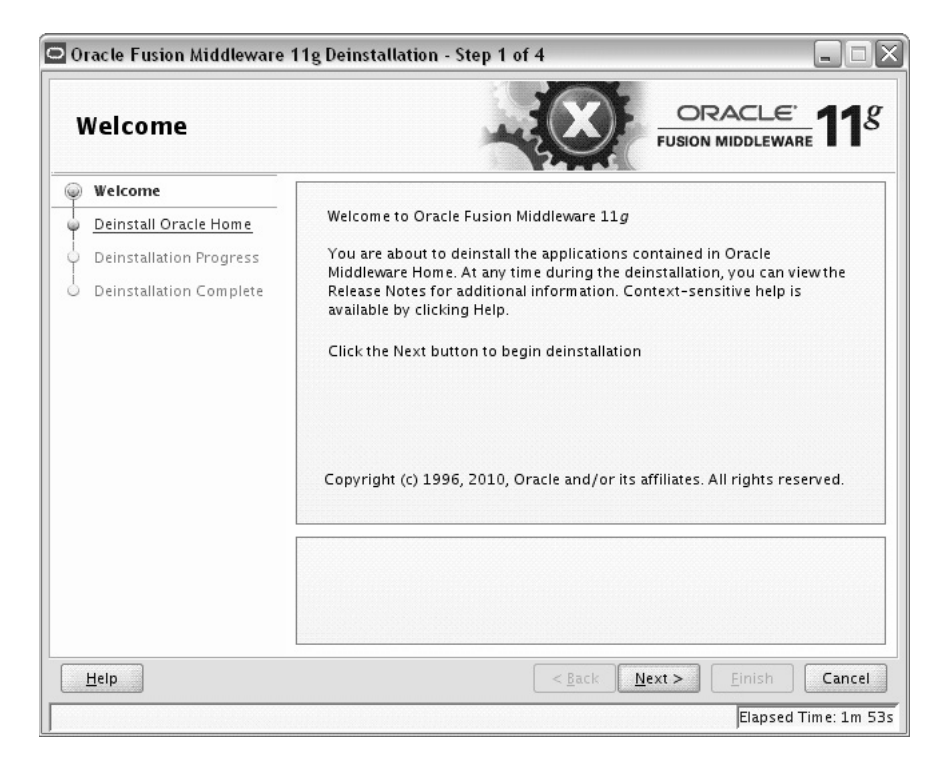

The Welcome screen is displayed each time you start the deinstaller.

Click **Next** to continue.

## <span id="page-71-1"></span><span id="page-71-0"></span>**B.2 Deinstall Oracle Home Screen**

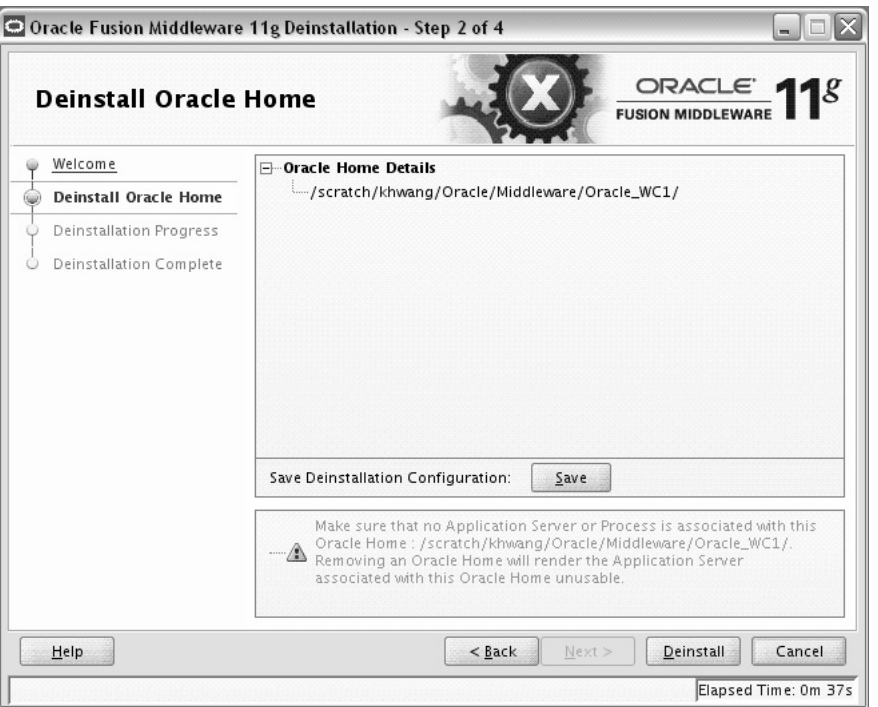

This screen shows the Oracle home directory that is about to be deinstalled. This is the Oracle home directory from which the deinstaller was started.

**Note:** Before you choose to remove this Oracle Home, make sure that it is not in use by an existing domain.

 $=$ 

Verify that this is the correct directory, then click **Deinstall** to continue.

The following warning screen will appear:

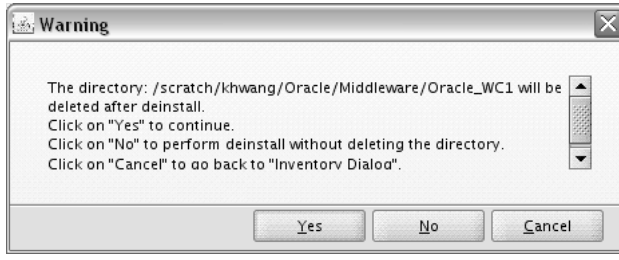

Click **Yes** to remove the software and the Oracle home directory from which the deinstaller was started.

Click **No** to remove the software but do not remove the Oracle home directory.

Click Cancel to return to the previous screen.
# **B.3 Deinstallation Progress Screen**

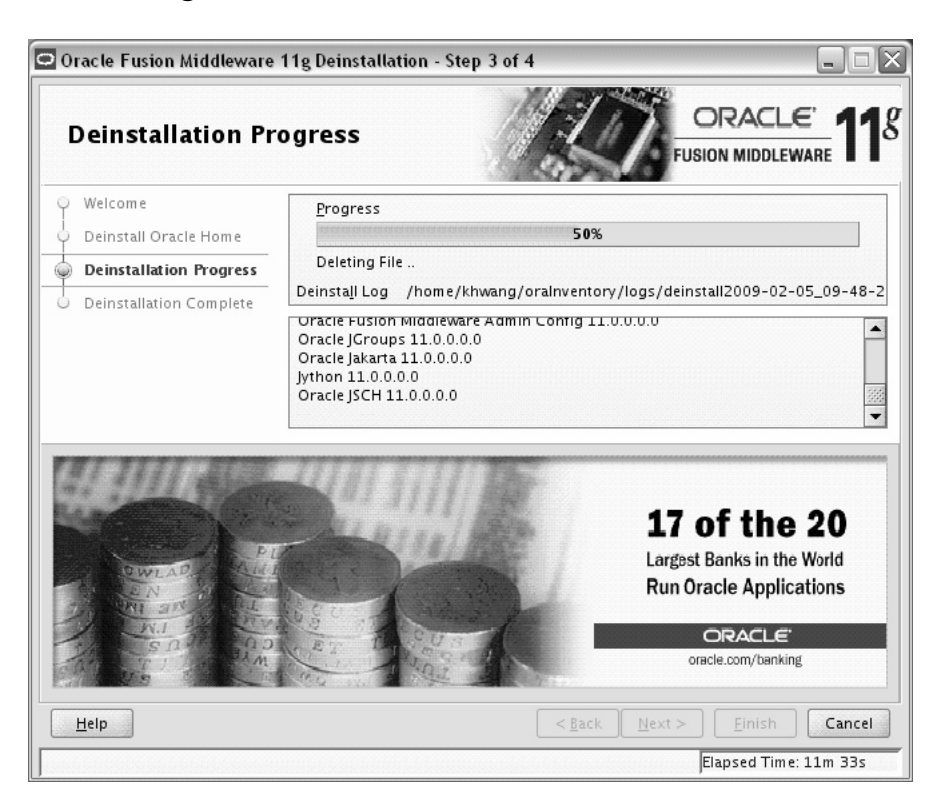

This screen shows you the progress of the deinstallation.

If you want to quit before the deinstallation is completed, click **Cancel**.

# **B.4 Deinstallation Complete Screen**

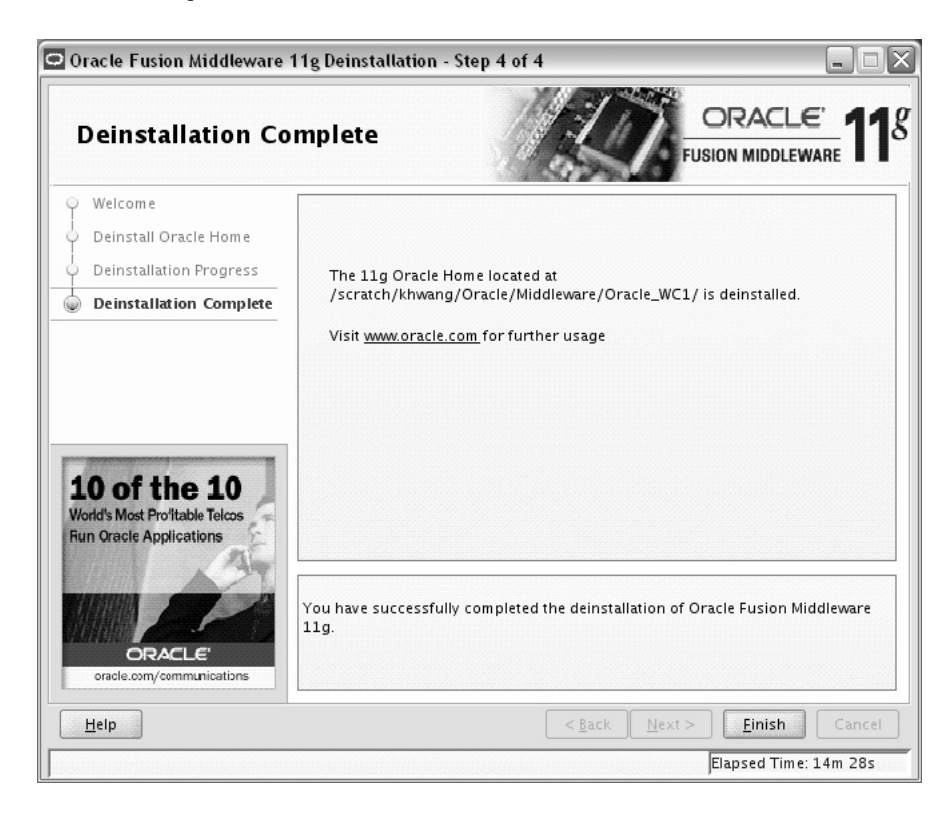

This screen summarizes the deinstallation that was just completed.

Click **Finish** to dismiss the screen.

<span id="page-74-2"></span>**C**

# <sup>C</sup> **Silent Installation and Deinstallation**

This appendix describes how to install and deinstall Oracle WebCenter from the command line in silent mode. This appendix contains the following topics:

- [Section C.1, "About Silent Installation and Deinstallation"](#page-74-1)
- [Section C.2, "Oracle WebCenter Response Files"](#page-74-0)

# <span id="page-74-1"></span>**C.1 About Silent Installation and Deinstallation**

For information about silent installation and deinstallation, refer to "Silent Installation and Deinstallation" in *Oracle Fusion Middleware Installation Planning Guide*.

# <span id="page-74-0"></span>**C.2 Oracle WebCenter Response Files**

Oracle recommends creating your response file by first running the install GUI, then clicking **Save** on the [Installation Summary Screen.](#page-67-0) You will be prompted for a name and location where you want to create this response file. After it is created, you can use it exactly as-is to replicate the installation on other systems, or modify it as needed.

#### **C.2.1 Installation Response File**

<span id="page-74-3"></span>A sample installation response file called sampleResponse\_wls.rsp is provided in the Disk1/stage/Response (on UNIX operating systems) or Disk1\stage\Response (on Windows operating systems) directory in the location where you downloaded and unzipped your archive file for installation. This template response file can be used to install the Oracle WebCenter software. You will still need to run the Configuration Wizard separately to create or extend your WebLogic domain and configure Oracle WebCenter products.

Below are the contents of the sampleResponse\_wls.rsp file:

[ENGINE]

```
#DO NOT CHANGE THIS.
Response File Version=1.0.0.0.0
```
[GENERIC]

#Set this to true if you wish to specify a directory where latest updates are downloaded. This option would use the software updates from the specified directory SPECIFY\_DOWNLOAD\_LOCATION=false

#

SKIP\_SOFTWARE\_UPDATES=true

#If the Software updates are already downloaded and available on your local system, then specify the path to the directory where these patches are available and set SPECIFY\_DOWNLOAD\_LOCATION to true SOFTWARE\_UPDATES\_DOWNLOAD\_LOCATION=

#Provide the Oracle Home location. The location has to be the immediate child under the specified Middleware Home location. The Oracle Home directory name may only contain alphanumeric , hyphen (-) , dot (.) and underscore (\_) characters, and it must begin with an alphanumeric character. The total length has to be less than or equal to 128 characters. The location has to be an empty directory or a valid SOA Oracle Home. ORACLE\_HOME=/home/middleware/Oracle\_WC1

#Provide existing Middleware Home location. MIDDLEWARE\_HOME=/home/middleware

#Application Server choices are WLS, WAS, JBoss APPSERVER\_TYPE=WLS

[SYSTEM]

[APPLICATIONS]

[RELATIONSHIPS

]

The parameters you should change in this file are:

- SKIP\_SOFTWARE\_UPDATES. Set this to true if you do not want to configure your system to receive software updates. If you do, then set this parameter to false. Set the SPECIFY\_DOWNLOAD\_LOCATION parameter to true if you want to specify a directory where the latest updates are downloaded, then specify this location with the SOFTWARE\_UPDATES\_DOWNLOAD\_LOCATION parameter.
- ORACLE\_HOME. Specify the full path to your Oracle home directory.
- MIDDLEWARE\_HOME. Specify the full path to your Middleware home directory.

#### **C.2.2 Deinstallation Response File**

<span id="page-75-0"></span>A sample deinstallation response file called deinstall\_oh.rsp is provided in the Disk1/stage/Response (on UNIX operating systems) or

Disk1\stage\Response (on Windows operating systems) directory in the location where you downloaded and unzipped your archive file for installation. This template response file can be used to deinstall a WebCenter Oracle home.

The contents of the deinstall\_oh.rsp file are shown below:

[ENGINE]

#DO NOT CHANGE THIS. Response File Version=1.0.0.0.0

[GENERIC]

#Identifies if the Instance deinstallation is valid or not DEINSTALL\_IN\_ASINSTANCE\_MODE=false

[SYSTEM]

[APPLICATIONS]

[RELATIONSHIPS]

# <span id="page-78-1"></span>**Troubleshooting**

This appendix describes solutions to common problems that you might encounter when installing Oracle WebCenter. It contains the following sections:

- [Section D.1, "General Troubleshooting Tips"](#page-78-0)
- [Section D.2, "Installation and Configuration Log Files"](#page-79-0)
- [Section D.3, "Keeping Track of Your JRE Location"](#page-80-1)
- [Section D.4, "Need More Help?"](#page-80-0)

# <span id="page-78-0"></span>**D.1 General Troubleshooting Tips**

If you encounter an error during installation:

Read the *Oracle Fusion Middleware Release Notes for Linux x86* or *Oracle Fusion Middleware Release Notes for Microsoft Windows (32-Bit)* (depending on your platform) for the latest updates. The most current version of the release notes is available on the Oracle Fusion Middleware 11 g Release 1 (11.1.1) Documentation page on Oracle Technology Network:

http://www.oracle.com/technetwork/middleware/docs/middleware-093940 .html

Click the **View Library** link for the documentation library corresponding to your release. The Release Notes are available in the library.

Verify that your computer meets the requirements specified in the System Requirements and Specifications document:

http://www.oracle.com/technetwork/middleware/ias/downloads/fusion-r equirements-100147.html

- If you entered incorrect information on one of the installation screens, return to that screen by clicking **Back** until you see the screen.
- If an error occurred while the installer is copying or linking files:
	- **1.** Note the error and review the installation log files.
	- **2.** Remove the failed installation by following the steps in [Chapter 6,](#page-56-0)  ["Deinstalling Oracle WebCenter"](#page-56-0).
	- **3.** Correct the issue that caused the error.
	- **4.** Restart the installation.

# <span id="page-79-0"></span>**D.2 Installation and Configuration Log Files**

This section contains solutions to common problems that you might encounter when installing Oracle Fusion Middleware. The following topics are covered:

- [Section D.2.1, "Installation Log Files"](#page-79-1)
- [Section D.2.2, "Configuration Log Files"](#page-80-2)

## <span id="page-79-1"></span>**D.2.1 Installation Log Files**

<span id="page-79-3"></span><span id="page-79-2"></span>The installer writes logs files to the Oracle\_Inventory\_Location/log (on UNIX operating systems) or Oracle\_Inventory\_Location\logs (on Windows operating systems) directory. On UNIX operating systems, if you do not know the location of your Oracle Inventory directory, you can find it in the oraInst.loc file in the following directories (default locations):

- Linux: /etc/oraInst.loc
- HP-UX and Solaris: /var/opt/oracle/oraInst.loc

On Windows operating systems, the default location for the inventory directory is C:\Program Files\Oracle\Inventory\logs.

The following install log files are written to the log directory:

■ installdate-time-stamp.log

This is the main log file.

installdate-time-stamp.out

This log file contains the output and error streams during the installation.

installActionsdate-time-stamp.log

This file is used by the installer GUI to keep track of internal information.

■ installProfiledate-time-stamp.log

This log file contains the overall statistics like time taken to complete the installation, as well as configuration, memory and CPU details.

oraInstalldate-time-stamp.log

This log file contains the output stream of the copy session.

If you start the installer with the -printtime parameter, the timeTakendate-time-stamp.log and timedate-time-stamp.log files are created in the same directory:

timeTakendate-time-stamp.log

This file contains information for the amount of time taken to move between screens (applicable for GUI installations only).

■ timedate-time-stamp.log

This file contains time information for the copy session.

If you start the installer with the -printmemory parameter, the memorydate-time-stamp.log file is created. This file contains memory usage information for the copy session.

## <span id="page-80-2"></span>**D.2.2 Configuration Log Files**

<span id="page-80-3"></span>To create a log file of your configuration session, start the Configuration Wizard with the -log option, as shown below:

On UNIX operating systems:

% ./config.sh -log=log\_filename

On Windows operating systems:

G:\ config.cmd -log=log\_filename

If you specify an absolute path with your *log\_filename* then your log file will be created there. If you only specify a file name with no path, then the log files are created in the WebCenter\_ORACLE\_HOME/common/bin (on UNIX operating systems) or WebCenter\_ORACLE\_HOME\common\bin (on Windows operating systems) directory.

# <span id="page-80-1"></span>**D.3 Keeping Track of Your JRE Location**

The JRE location used by the installer is stored in the WebCenter\_ORACLE\_ HOME/oui/oraparam.ini (on UNIX operating systems) or WebCenter\_ORACLE\_  $HOME\setminus\{out\}\$   $\cap$   $A$ ,  $\infty$  for  $A$  is  $\infty$  for  $A$  is  $\infty$  for  $A$  is  $A$  is  $A$  is  $A$  is  $A$  is  $A$  is  $A$  is  $A$  is  $A$  is  $A$  is  $A$  is  $A$  is  $A$  is  $A$  is  $A$  is  $A$  is  $A$  is  $A$  is  $A$  is  $A$  is  $A$  is  $A$  is OPatch and Oracle Universal Installer (OUI) to determine the location of your preferred JRE.

It is possible to change the location of your JRE (for example, the JRE directory is moved out of the Middleware Home). If this happens, you will get an error message when trying to run OPatch or OUI since the JRE location can no longer be found. If this happens, you can do one of the following:

- Edit the WebCenter\_ORACLE\_HOME/oui/oraparam.ini (on UNIX operating systems) or WebCenter\_ORACLE\_HOME\oui\oraparam.ini (on Windows operating systems) file to point to the new JRE location.
- **■** Use the  $-\text{j}$  reLoc command line option to point to the new JRE location. See [Section 2.2.2, "Starting the Installer"](#page-18-0) for more information.

# <span id="page-80-0"></span>**D.4 Need More Help?**

If this appendix does not solve the problem you encountered, contact My Oracle Support (formerly Oracle*MetaLink*: http://metalink.oracle.com), or open a service request.

# **Index**

### **A**

[accessibility software, Java Access Bridge, A-1](#page-60-0)

#### **B**

[back-end applications for Oracle WebCenter, 2-2](#page-17-0) BPEL server [installing Oracle SOA Suite, 5-13](#page-54-0) WebCenter Spaces workflows [back-end requirements, 5-12](#page-53-0) [deploying, 5-13](#page-54-1) [Worklist service requirements, 5-12](#page-53-1)

## **C**

[components in Oracle WebCenter, 1-1](#page-10-0) [configuration log files, D-3](#page-80-3) Configuration Wizard *[See](#page-22-0)* Oracle Fusion Middleware Configuration Wizard [connections, 5-11](#page-52-0) [createCentralInventory.sh script, 2-4,](#page-19-0) [A-2](#page-61-0) [creating a new WebLogic domain, 3-3](#page-24-0) [custom port numbers, 2-2](#page-17-1)

## **D**

[deinstallation screens, B-1](#page-70-0) [deinstalling Oracle WebCenter, 6-1](#page-56-1) [directory structure of installation, 1-2](#page-11-0) Documents service [back-end requirements, 5-7](#page-48-0) Oracle Content Server [connections, 5-8](#page-49-0) Oracle Portal [connections, 5-9](#page-50-0) [requirements, 5-9](#page-50-1)

## **I**

IMP service [back-end requirements, 5-6](#page-47-0) [communication server installation, 5-6](#page-47-1) [connections, 5-7](#page-48-1) [installation directory structure, 1-2](#page-11-0) [installation instructions, 2-2](#page-17-2)

[installation log files, 2-3,](#page-18-1) [D-2](#page-79-2) [installation overview, 1-1](#page-10-1) [installation roadmap, 1-2,](#page-11-1) [1-3](#page-12-0) installer [running as root user, 2-4](#page-19-1) [installing Oracle WebCenter, 2-1](#page-16-0) [Instant Messaging and Presence service](#page-47-2) *[See](#page-47-2)* IMP service

#### **J**

Java Runtime Environment (JRE) [location of, 2-3](#page-18-2)

#### **L**

LDAP [about, 3-9](#page-30-0) [log files, 2-3](#page-18-1) [for installation, D-2](#page-79-2)

#### **M**

Mail service [back-end requirements, 5-10](#page-51-0) [connections, 5-10](#page-51-1) [user credential requirements, 5-10](#page-51-2) managed servers [shutting down, 3-2](#page-23-0) [using default settings, 3-1](#page-22-1)

#### **O**

[Oracle BAM managed server, 3-1,](#page-22-2) [3-6](#page-27-0) Oracle Content Server [configuring LDAP, 3-11](#page-32-0) [connections, 5-8](#page-49-0) Oracle Fusion Middleware [stopping, 6-1](#page-56-2) [Oracle Fusion Middleware Configuration](#page-22-3)  Wizard, 3-1 [running with Oracle RAC database, 3-2](#page-23-1) [starting, 3-2](#page-23-2) [starting with Sun JDK, 3-2](#page-23-3) Oracle Home [specifying, A-6](#page-65-0)

Oracle Inventory [specifying group permissions, 2-4,](#page-19-2) [A-2](#page-61-1) [specifying location, 2-4](#page-19-3) [specifying the location, A-2](#page-61-2) [Oracle Inventory location, A-2](#page-61-3) Oracle JDeveloper [installing, 2-1](#page-16-1) [removing, 6-4](#page-59-0) Oracle Middleware Home [specifying, A-6](#page-65-1) Oracle Portal [connections, 5-9](#page-50-0) [installing, 5-9](#page-50-2) [Oracle RTC web services for Microsoft Live](#page-47-3)  Communications Server 2005, 5-6 Oracle Secure Enterprise Search [installing, 5-10](#page-51-3) [LDAP configuration, 3-11](#page-32-1) Oracle SOA Suite [deploying workflows, 5-13](#page-54-1) [installing, 5-13](#page-54-0) [LDAP configuration, 3-11](#page-32-2) Oracle Universal Content Management [removing, 6-2](#page-57-0) Oracle WebCenter [components, 1-1](#page-10-0) [configuration log files, D-3](#page-80-3) [configuring, 3-1](#page-22-4) [custom port numbers, 2-2](#page-17-1) [deinstalling, 6-1](#page-56-1) [directory structure, 1-2](#page-11-0) [installation instructions, 2-2](#page-17-2) [installation log files, 2-3](#page-18-1) [installation overview, 1-1](#page-10-1) [installation roadmap, 1-2](#page-11-1) [installing, 2-1](#page-16-0) [installing back-end applications, 2-2](#page-17-0) [silent installation, C-1](#page-74-2) [starting the deinstaller, 6-2](#page-57-1) [starting the installer, 2-3](#page-18-3) [troubleshooting, D-1](#page-78-1) [verifying the installation, 3-8](#page-29-0) Oracle WebCenter Discussions [LDAP configuration, 3-10](#page-31-0) [Oracle WebCenter Portlets, 1-1](#page-10-2) Oracle WebCenter Spaces [about, 1-1](#page-10-3) [content repository requirement, 5-7](#page-48-2) [workflows, 5-12](#page-53-0) Oracle WebLogic Server [removing, 6-4](#page-59-1) [oraInst.loc file, D-2](#page-79-3) [overview of installation, 1-1](#page-10-1)

#### **P**

[port numbers, 2-2](#page-17-1)

## **R**

[removing Oracle JDeveloper, 6-4](#page-59-0) [removing Oracle WebLogic Server, 6-4](#page-59-1) response files [samples provided, C-1,](#page-74-3) [C-2](#page-75-0) [roadmap for installation, 1-3](#page-12-0)

## **S**

schemas [dropping, 6-1](#page-56-3) Search service [back-end requirements, 5-10](#page-51-4) [connections, 5-11](#page-52-0) [installing Oracle SES, 5-10](#page-51-3) [silent installation, C-1](#page-74-2) [specifying the Oracle Middleware Home, A-6](#page-65-1) starting Node Manager Node Manager [starting, 3-7](#page-28-0) [starting the installer, 2-3](#page-18-3) [starting the Oracle Fusion Middleware Configuration](#page-23-2)  Wizard, 3-2 [starting the Oracle WebCenter deinstaller, 6-2](#page-57-1) [stopping Oracle Fusion Middleware, 6-1](#page-56-2)

# **T**

[troubleshooting, D-1](#page-78-1)

## **U**

[URLs for verifying your installation, 3-8](#page-29-0)

## **W**

WebCenter Services [about, 5-1](#page-42-0) [back-end component requirements, 5-2](#page-43-0) [Documents service and content](#page-48-0)  integration, 5-7 [IMP service, 5-6](#page-47-0) [Mail service, 5-10](#page-51-0) [Search service, 5-10](#page-51-4) [Worklist service, 5-12](#page-53-1) [database requirement, 5-1](#page-42-1) [WEBCENTER schema, 5-1](#page-42-1) WebCenter Spaces workflows [back-end requirements, 5-12](#page-53-0) [deploying, 5-13](#page-54-1) [installing Oracle SOA Suite, 5-13](#page-54-0) WebLogic Domain [extending, 3-4](#page-25-0) WebLogic domain [creating, 3-3](#page-24-0) Worklist service [back-end requirements, 5-12](#page-53-1)